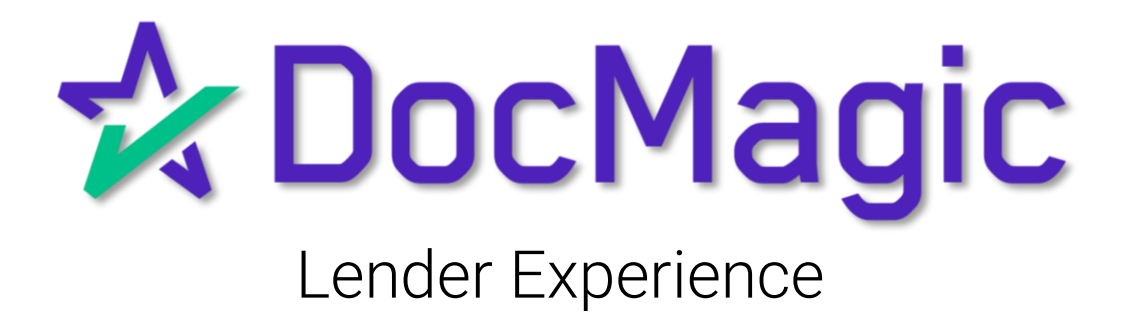

### Introduction

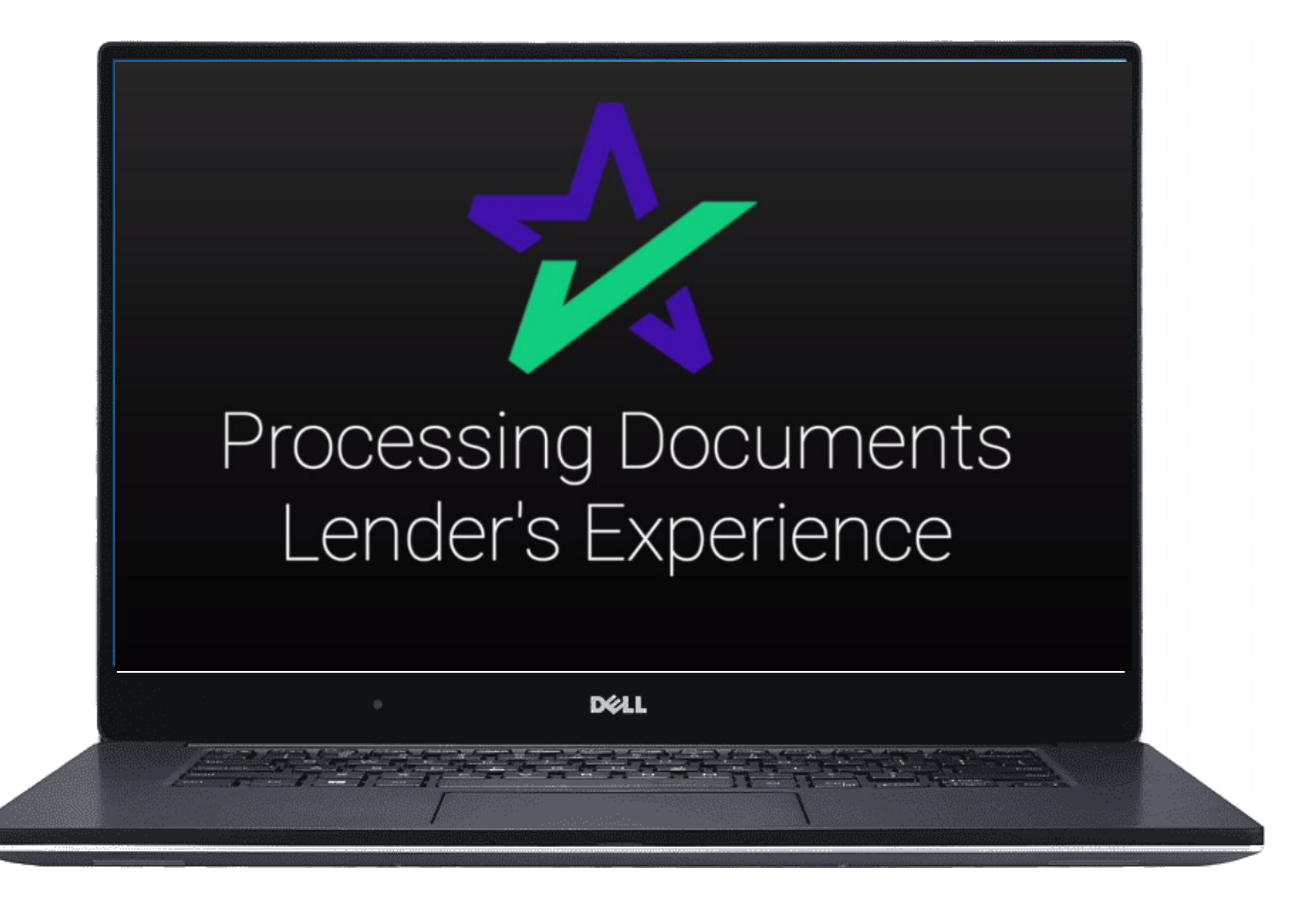

This guide goes over the lender's experience when processing loan documents with DocMagic.

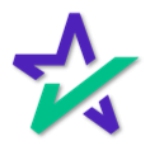

#### DocMagic Online

#### For this example, we're going to demonstrate processing a set of documents through DocMagic Online.

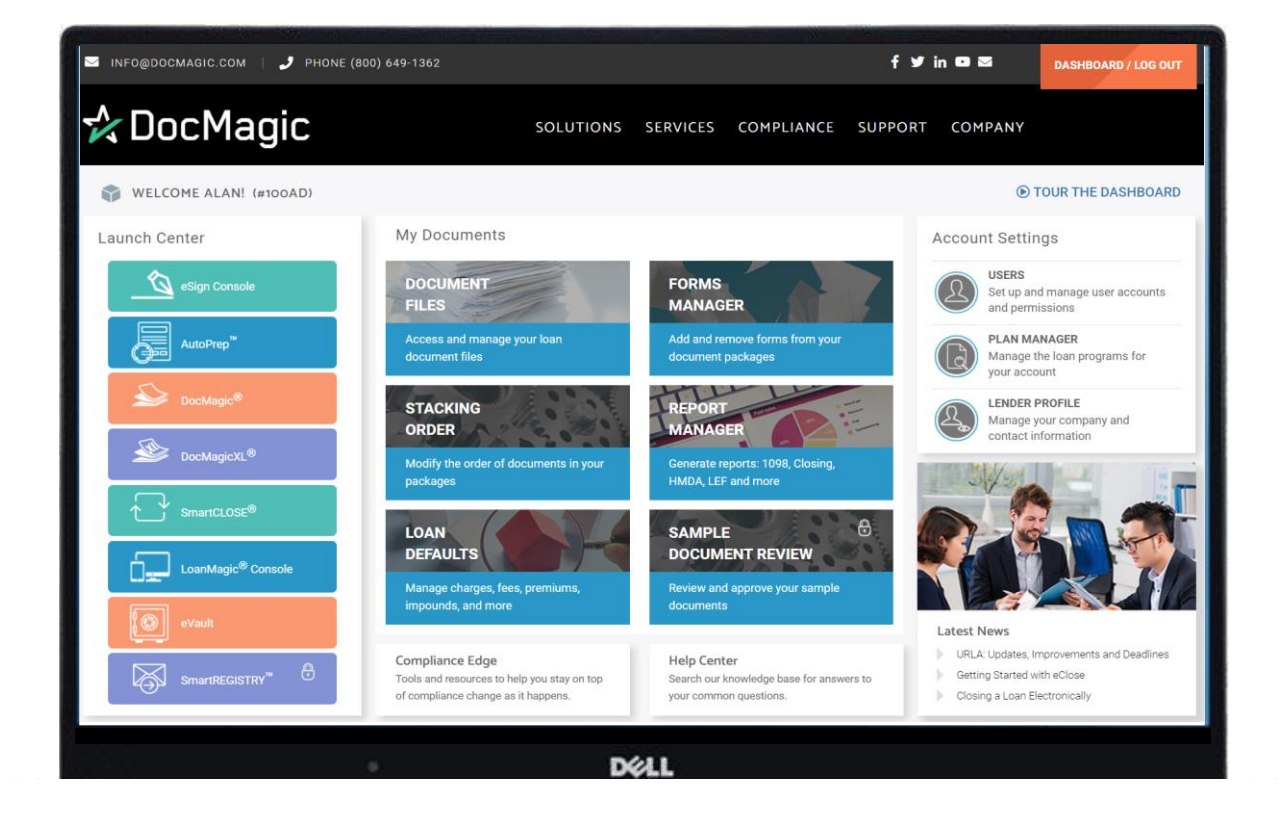

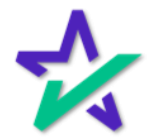

### Other LOS's

#### You can find training for other LOS's on our **[Product Training Page](https://www.docmagic.com/product-training).**

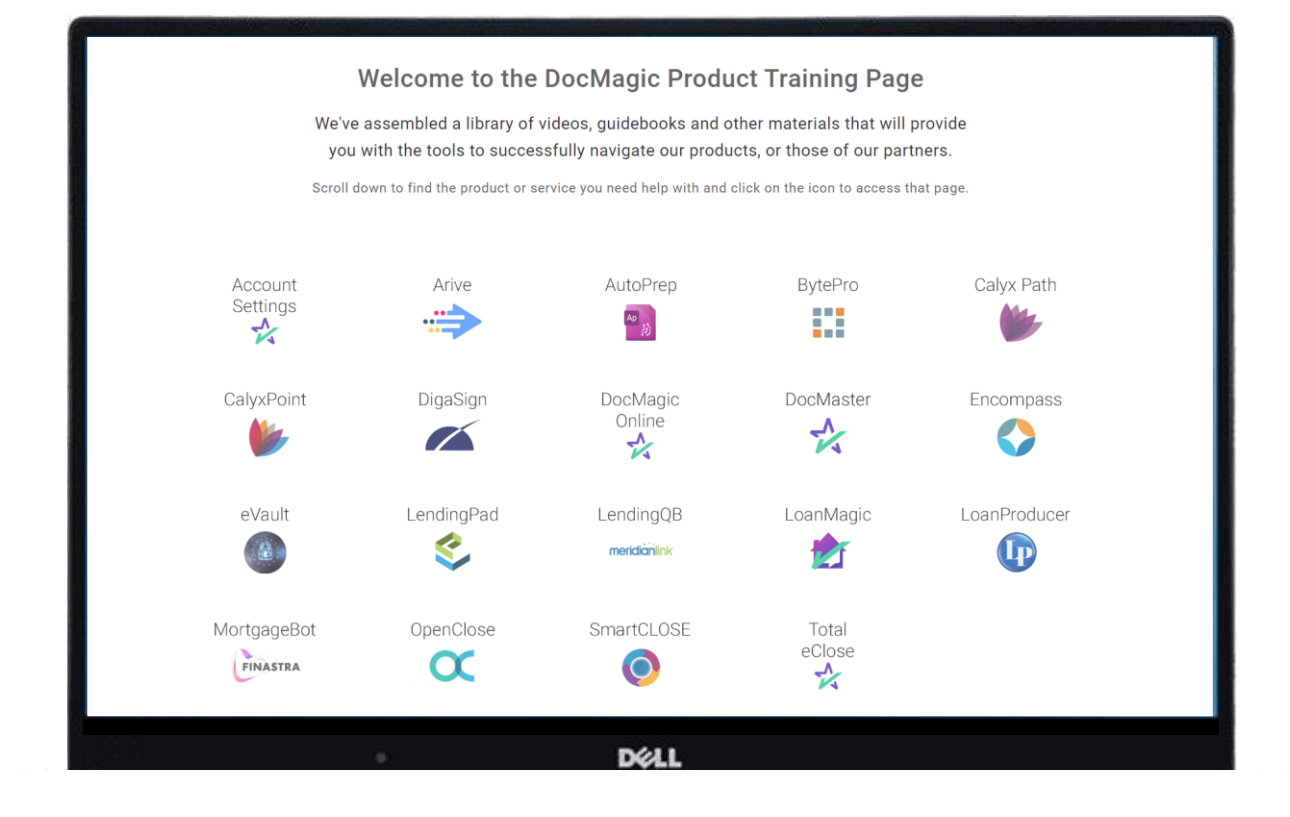

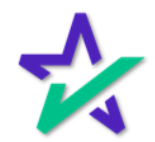

Audit

Once the information is collected and entered, we always recommend that you run an audit.

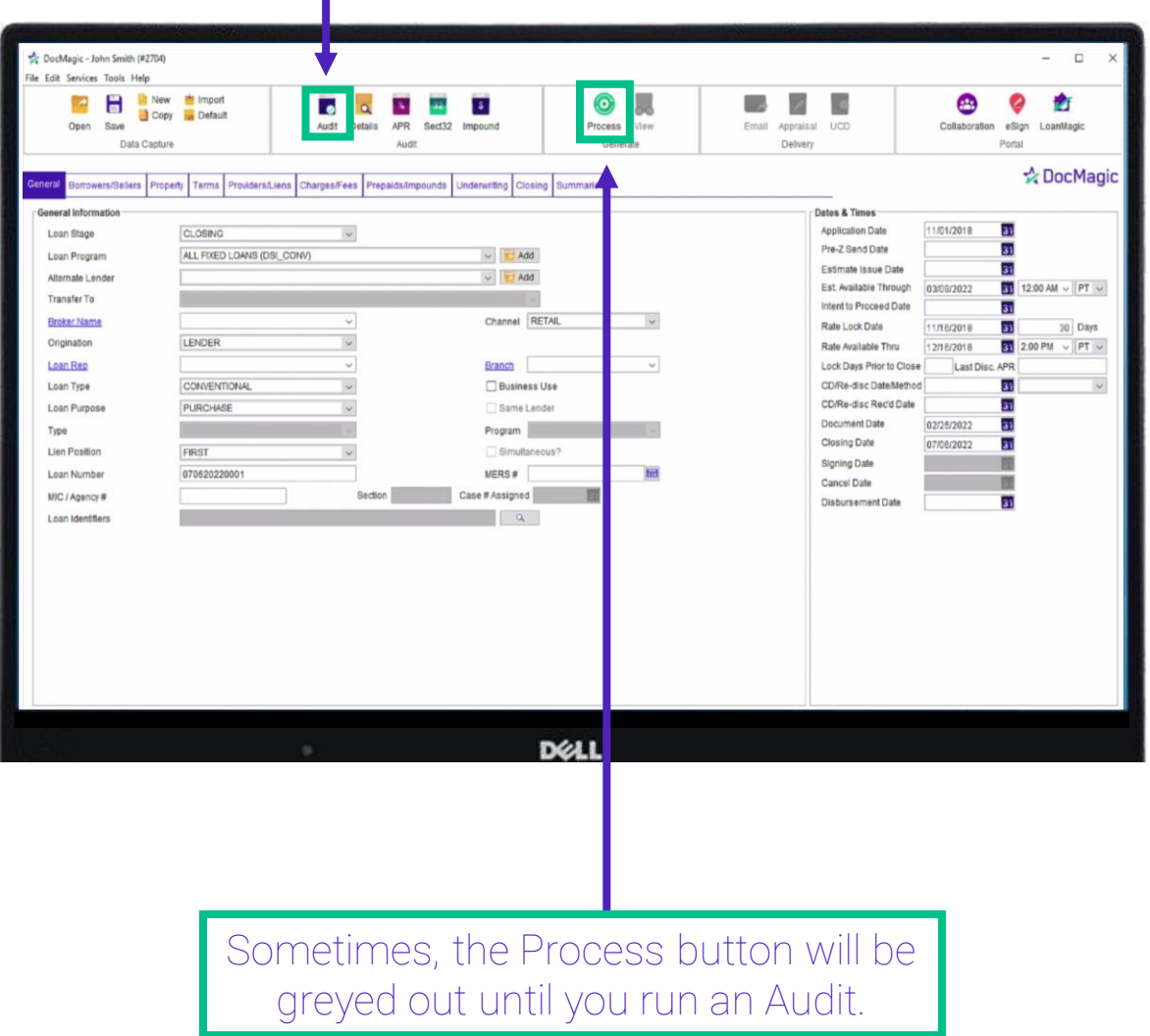

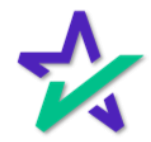

Audit

DocMagic's Audit function contains a robust [Loan Detail Report,](https://www.docmagic.com/sites/default/files/training/LoanDetailReport_Overview_0.pdf) which is the hallmark of our compliance initiative. Click Details to view.

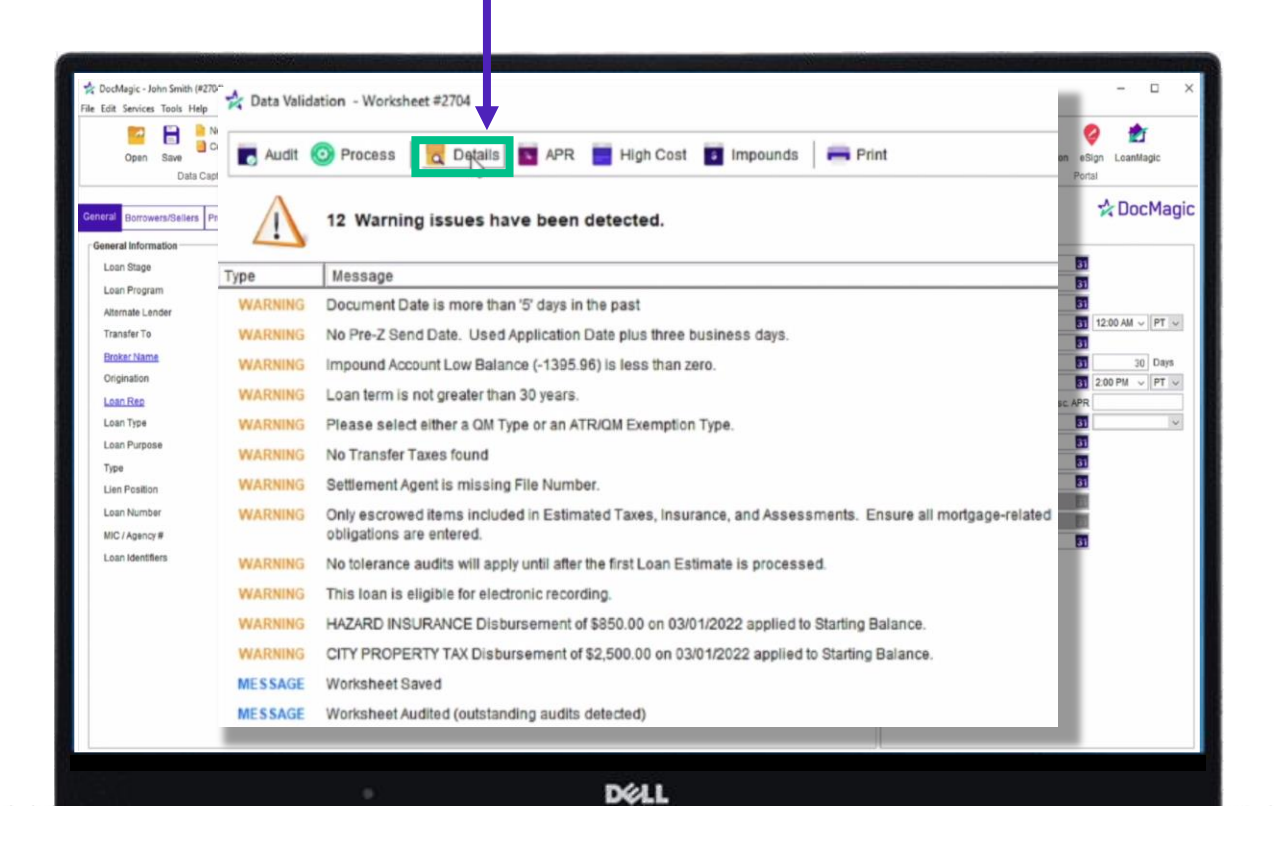

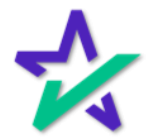

#### Loan Detail Report Tabs

Within these three tabs, you can verify the transaction details, validate the data, and get a comprehensive compliance audit.

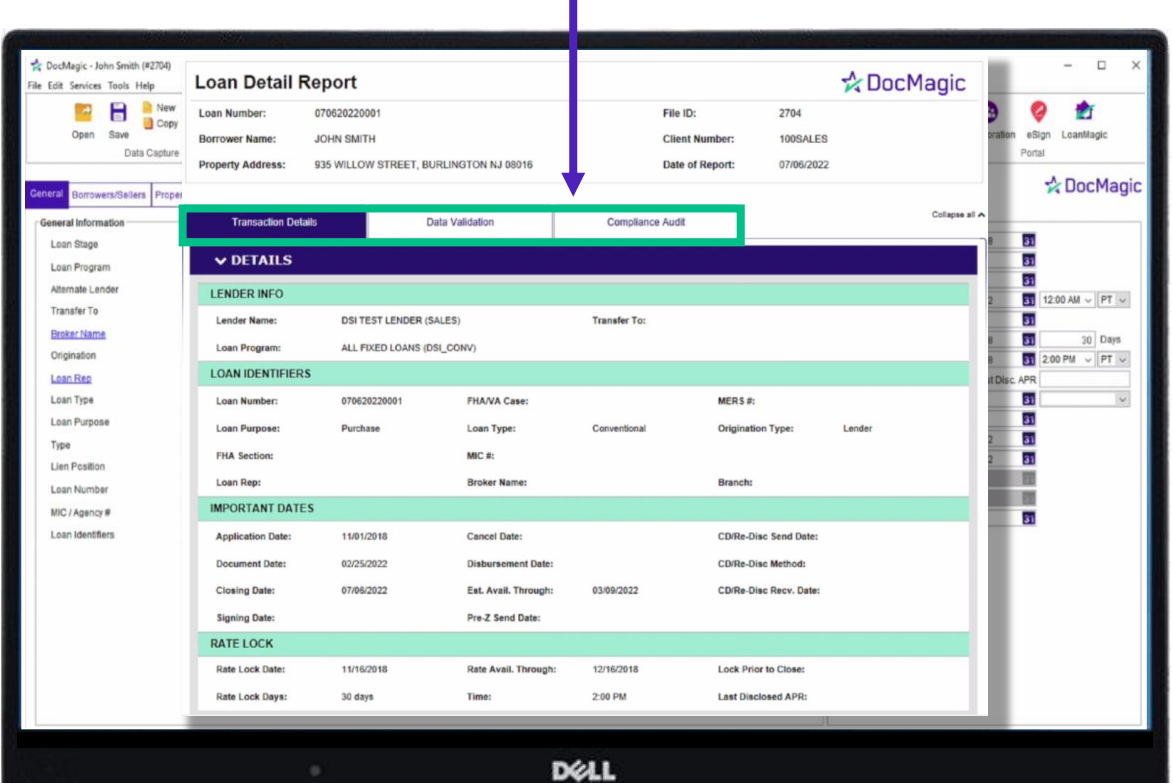

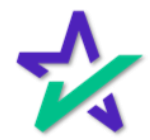

Process

Once the information has been vetted, and you're ready to move forward, you can process the documents by clicking here.

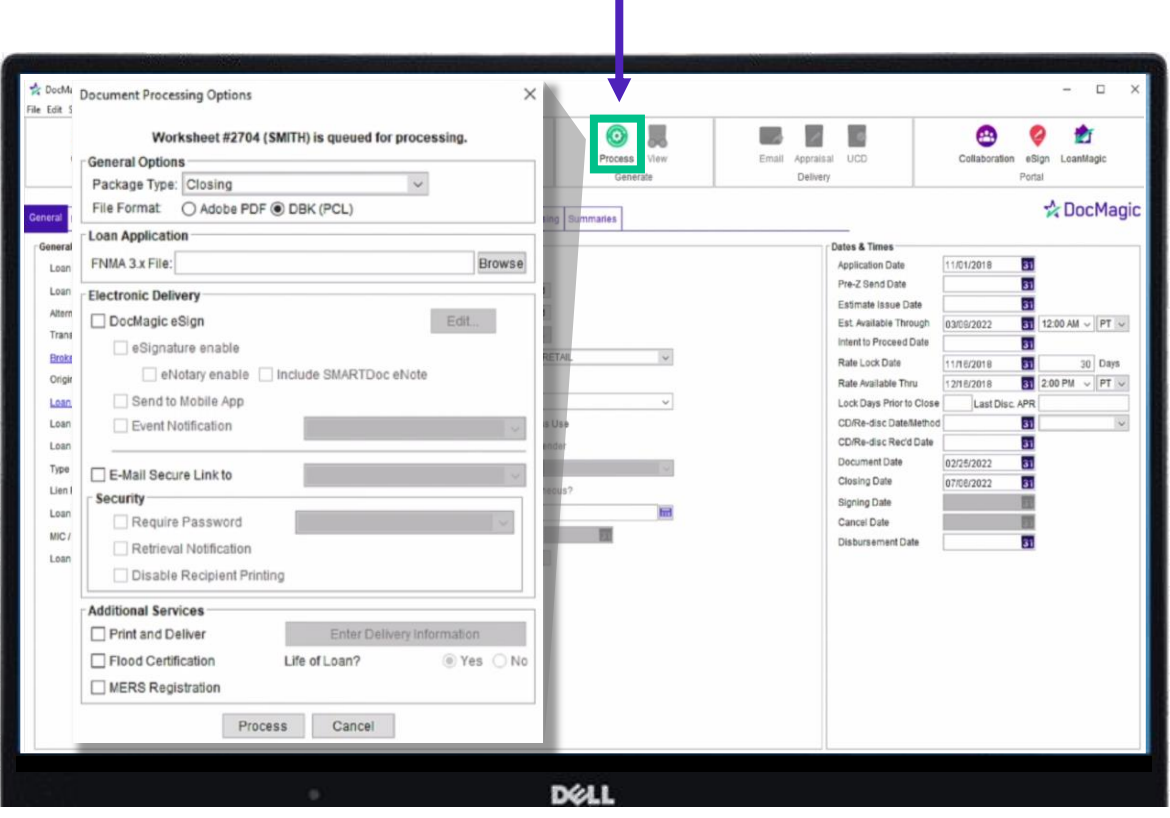

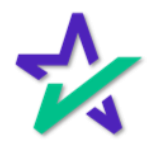

Process

With DocMagic Online, you can choose Hybrid 1, 2, 3 or Total eClose™. In this case, we're going to process a Hybrid 1, which is eSign with paper note and paper notary.

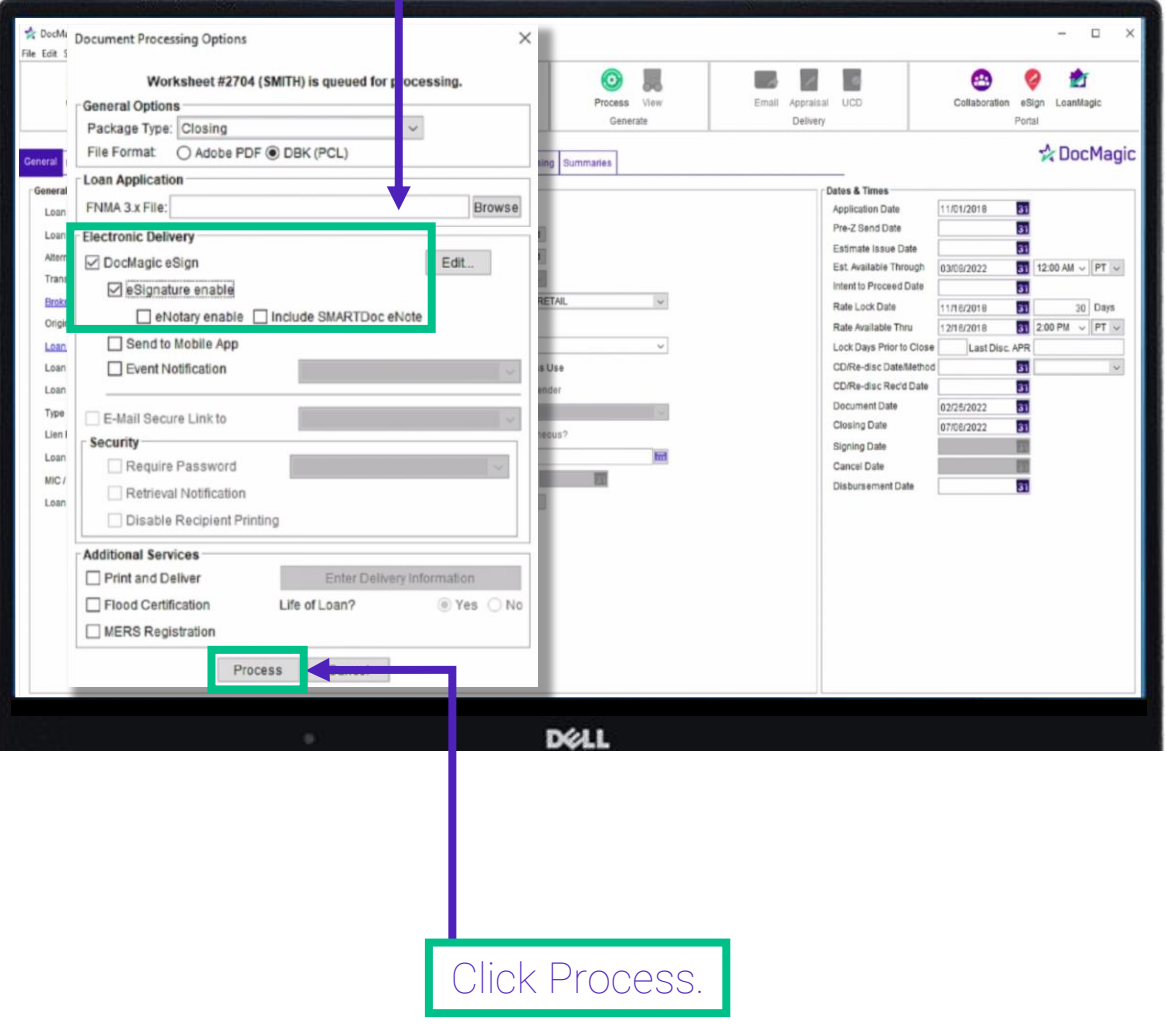

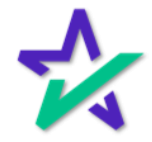

### Confirmation

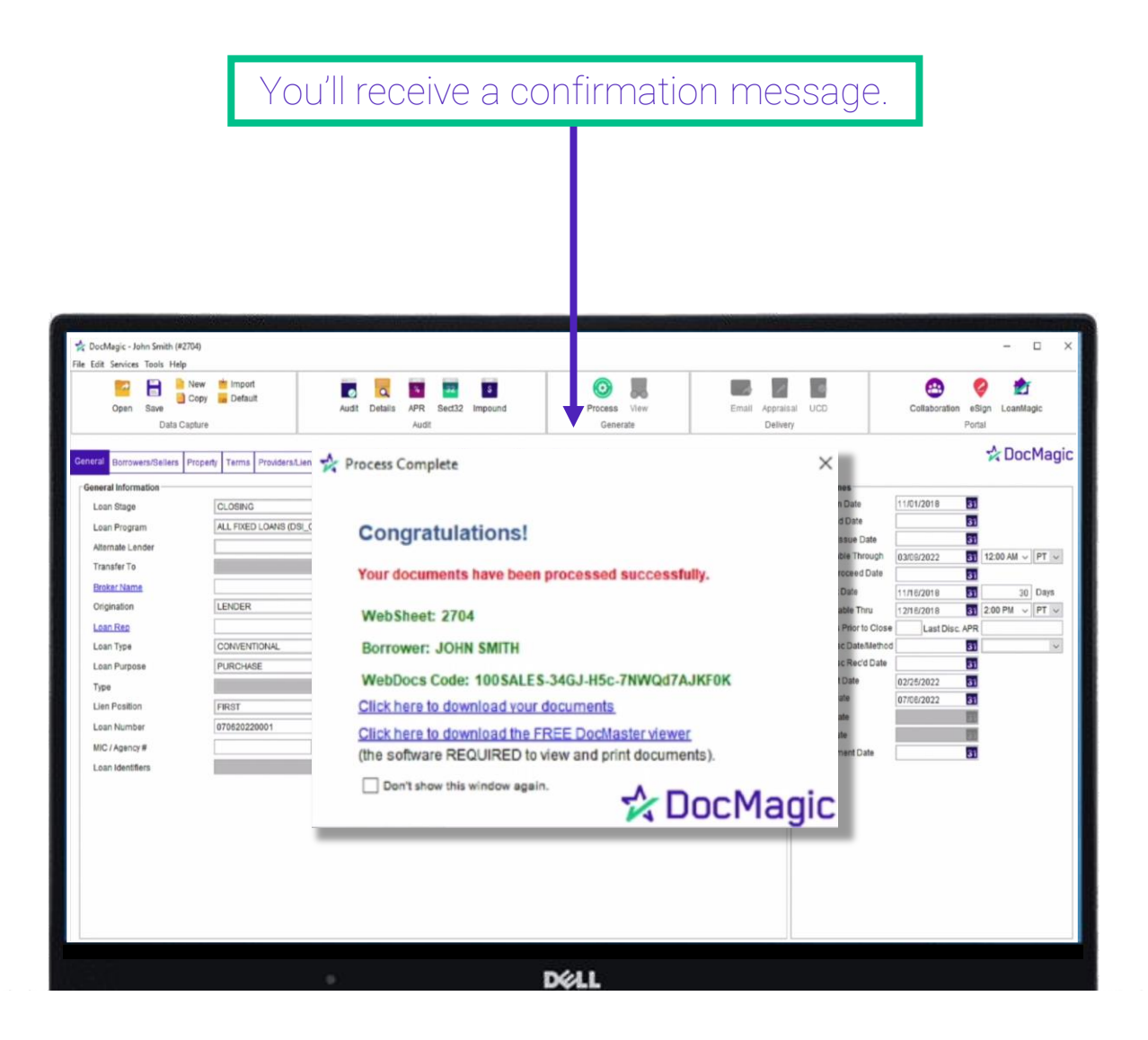

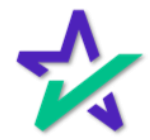

### Confirmation

### You'll also get a confirmation email that looks like this.

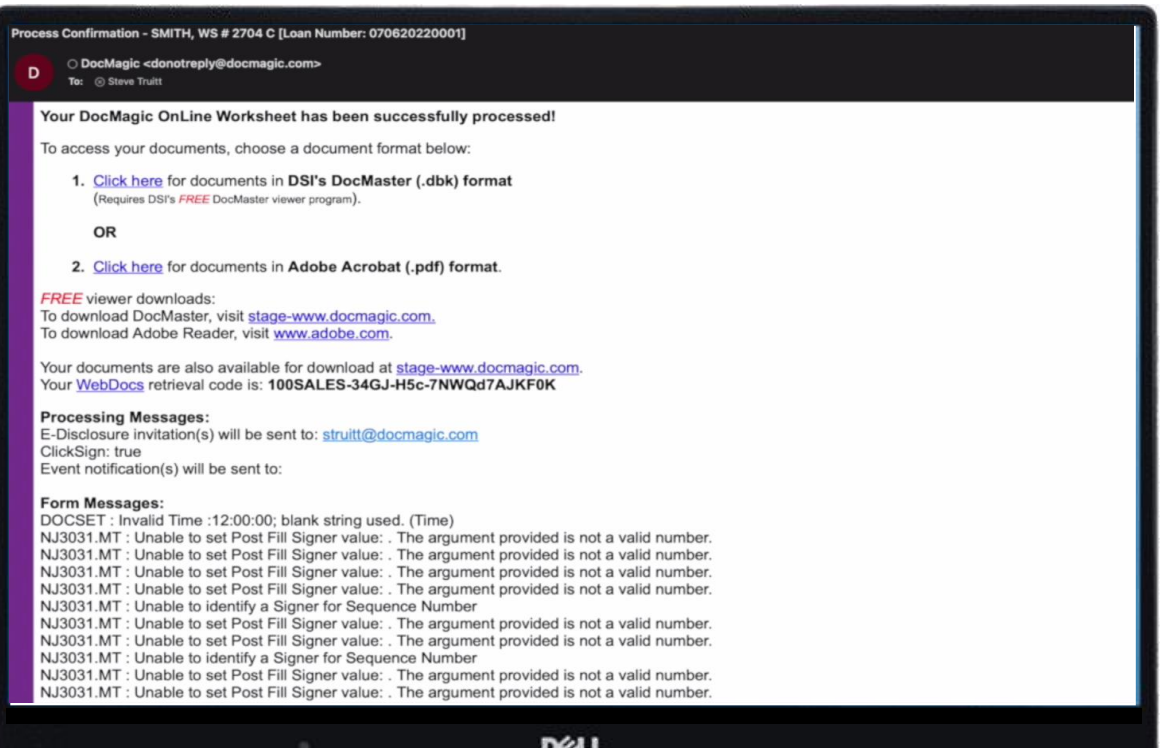

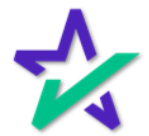

#### **DocMaster**

From the confirmation message and/or email, you can activate DocMaster, our proprietary document window that allows you to preview, prep, and edit the Documents before signing.

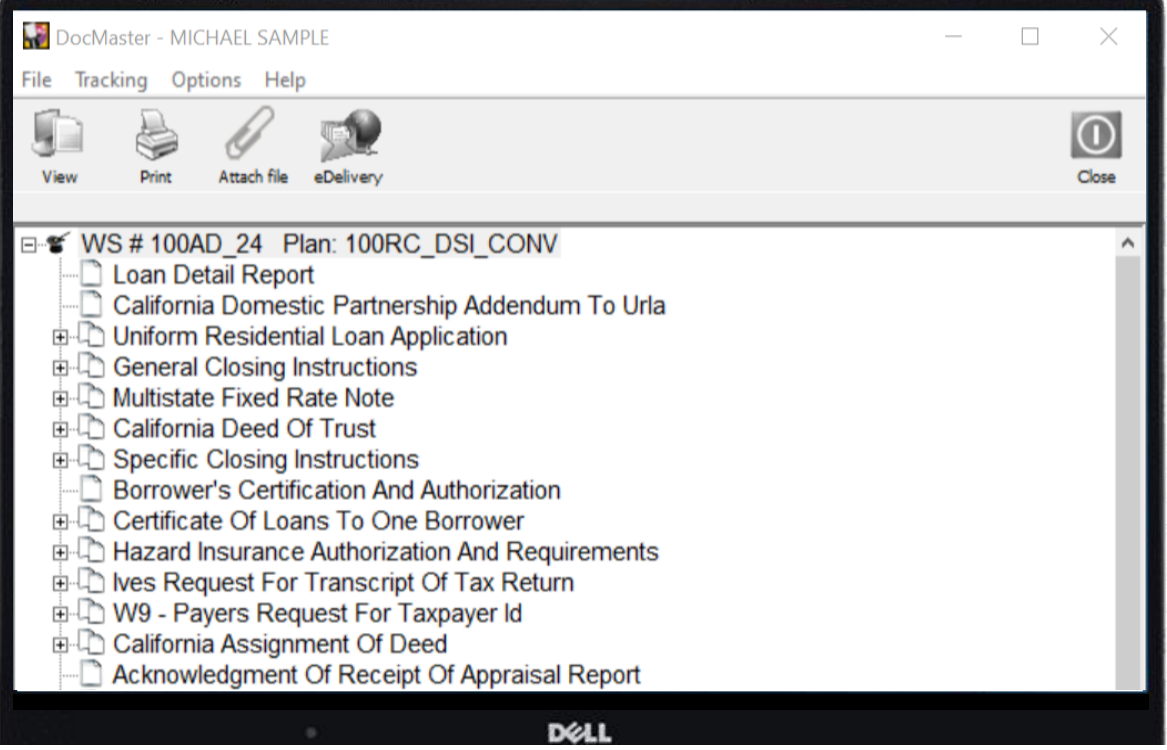

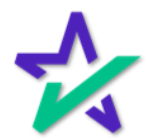

#### **DocMaster**

A training for DocMaster can be found on our Product Training Page.

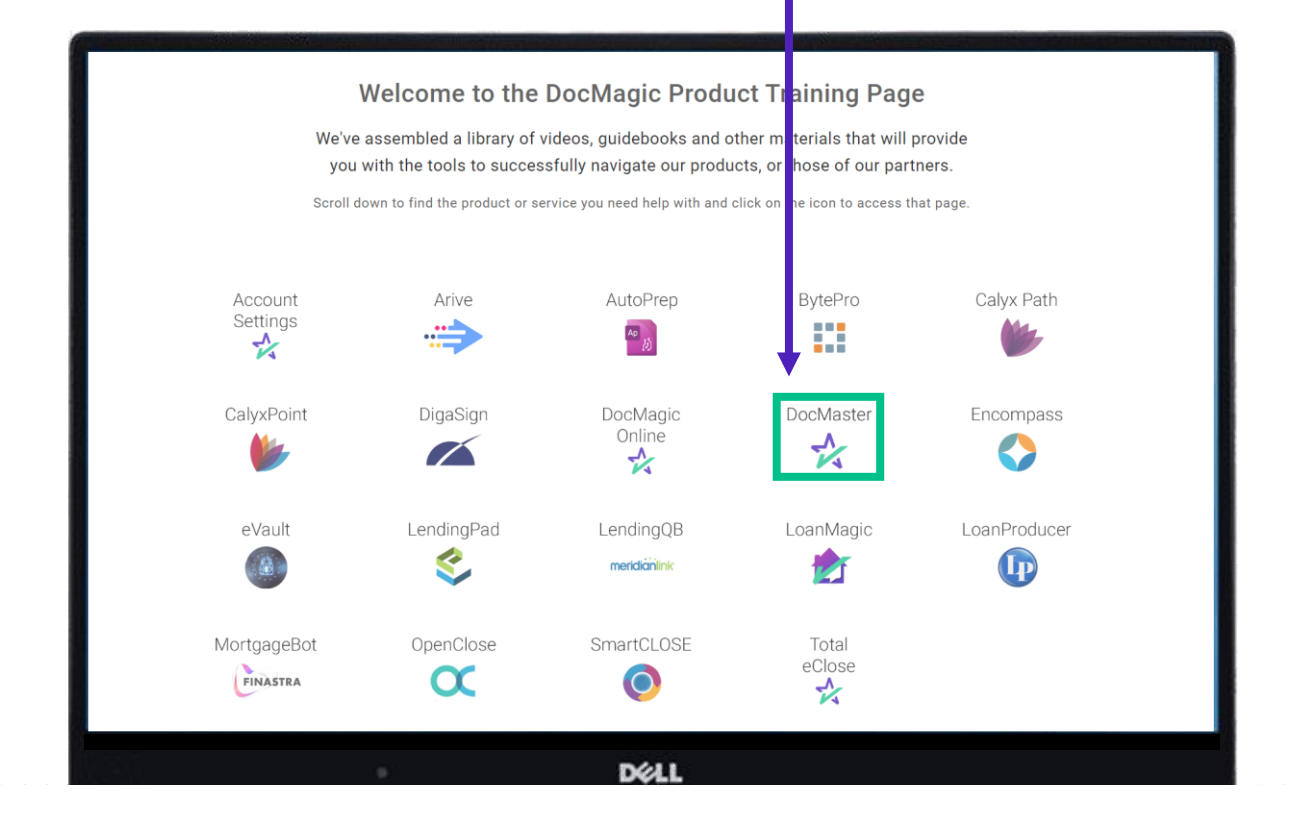

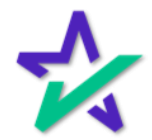

#### eSign Console

After sending out the documents, you can access your eSign [Console](https://www.docmagic.com/product-training/esign-console) here on docmagic.com.

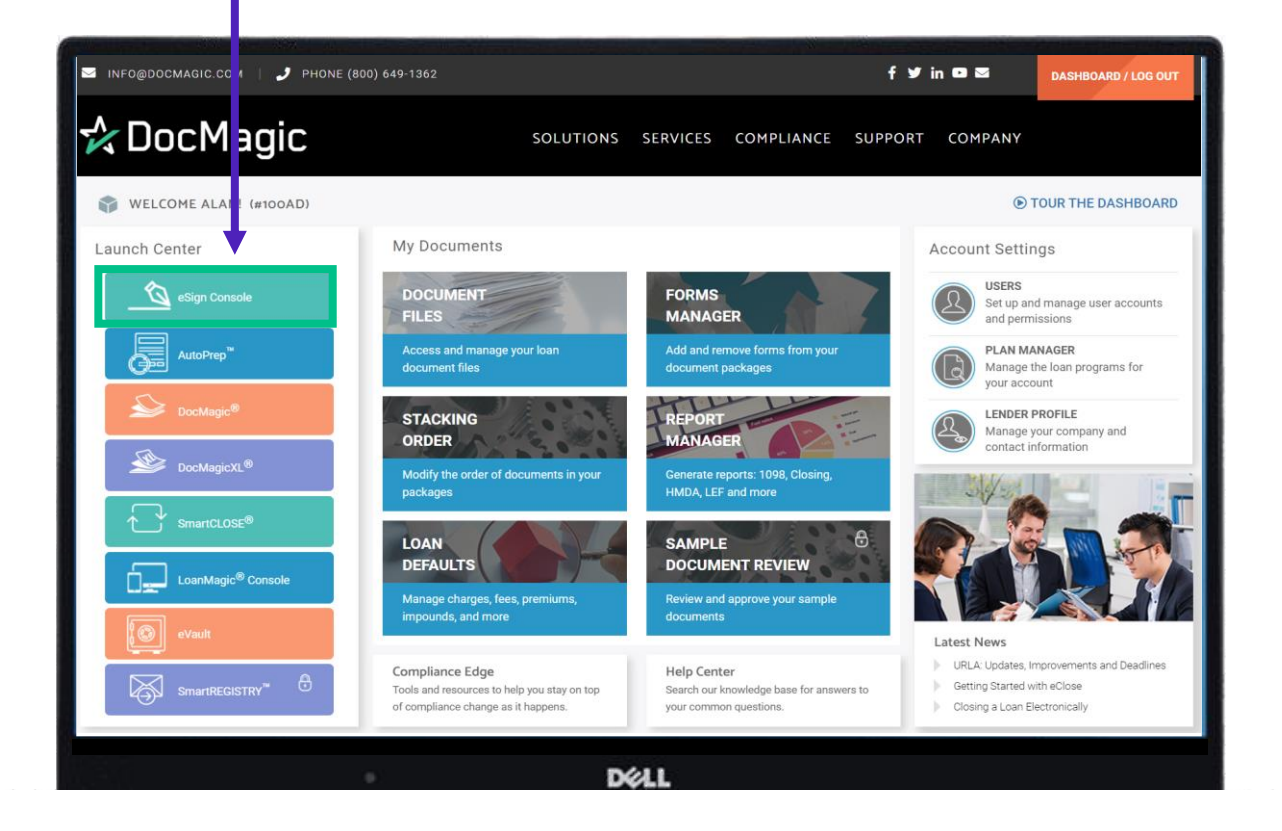

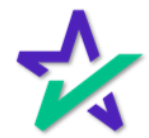

#### eSign Console

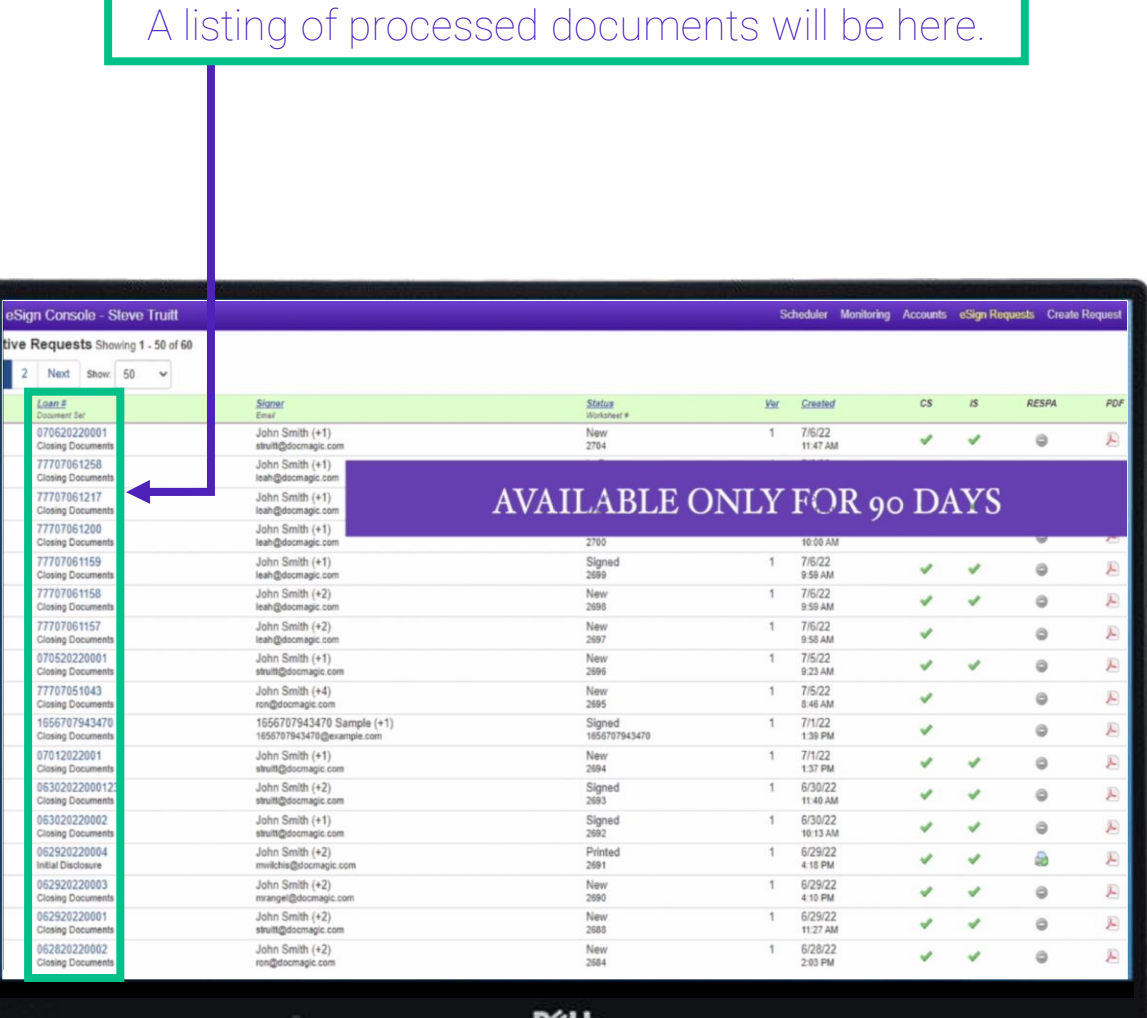

It's crucial that you know that these loan packages will only be present on this console for 90 days after generation.

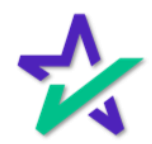

#### eSign Console

After all signatures are collected, it's a good idea to download all signed documents to your desktop. This will be shown towards the end of the guide.

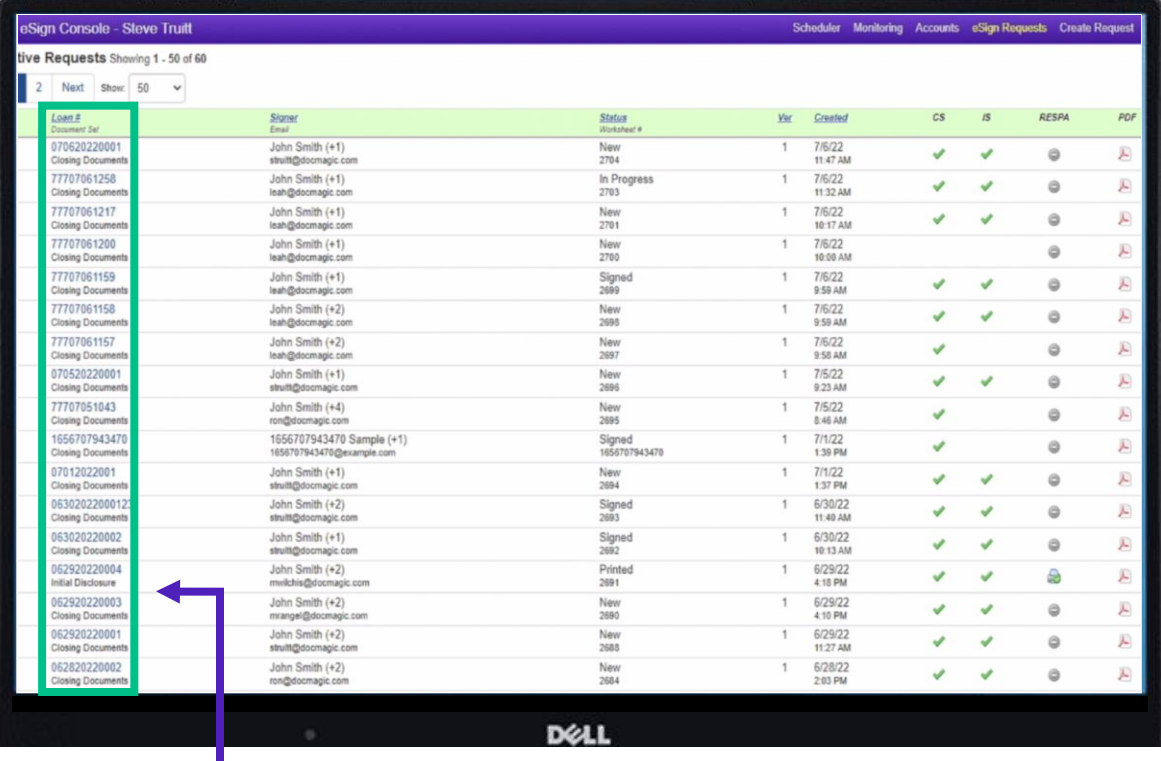

Click on a Loan Number to go to the Loan Page.

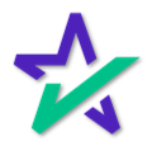

#### Loan Page

At the top of the page, you can see the details of the loan, the lender, and the status of the process.

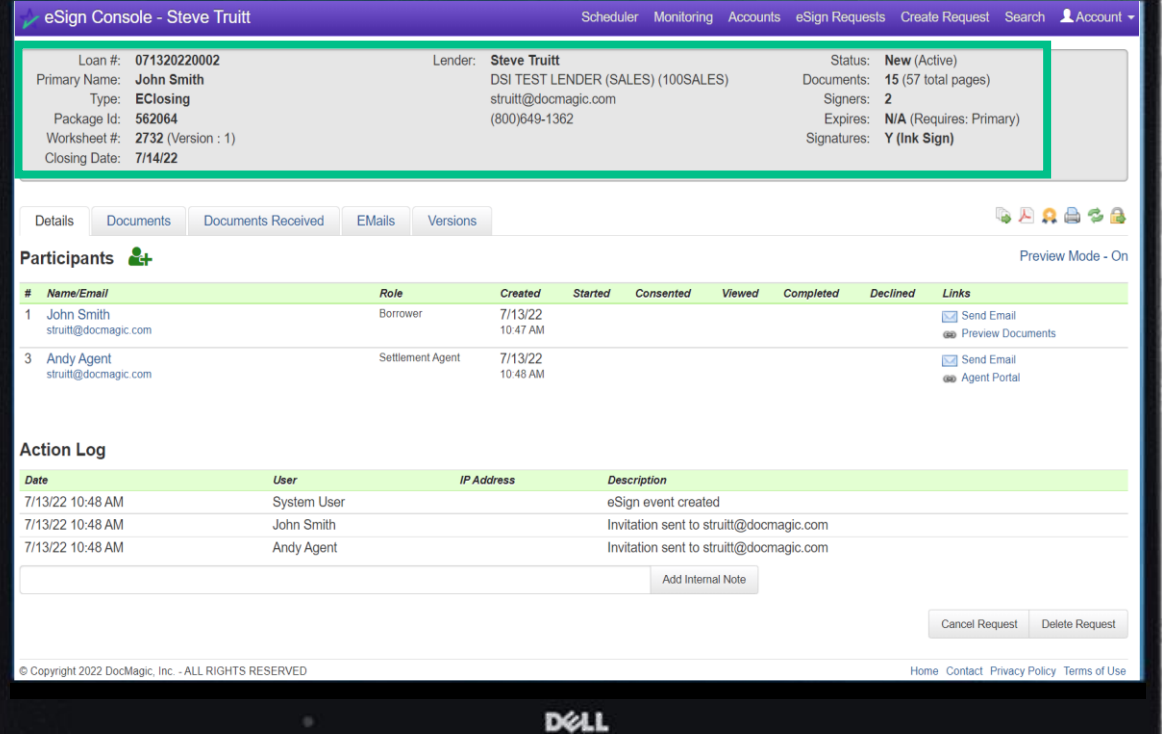

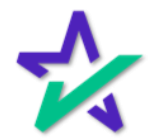

#### Add Participants

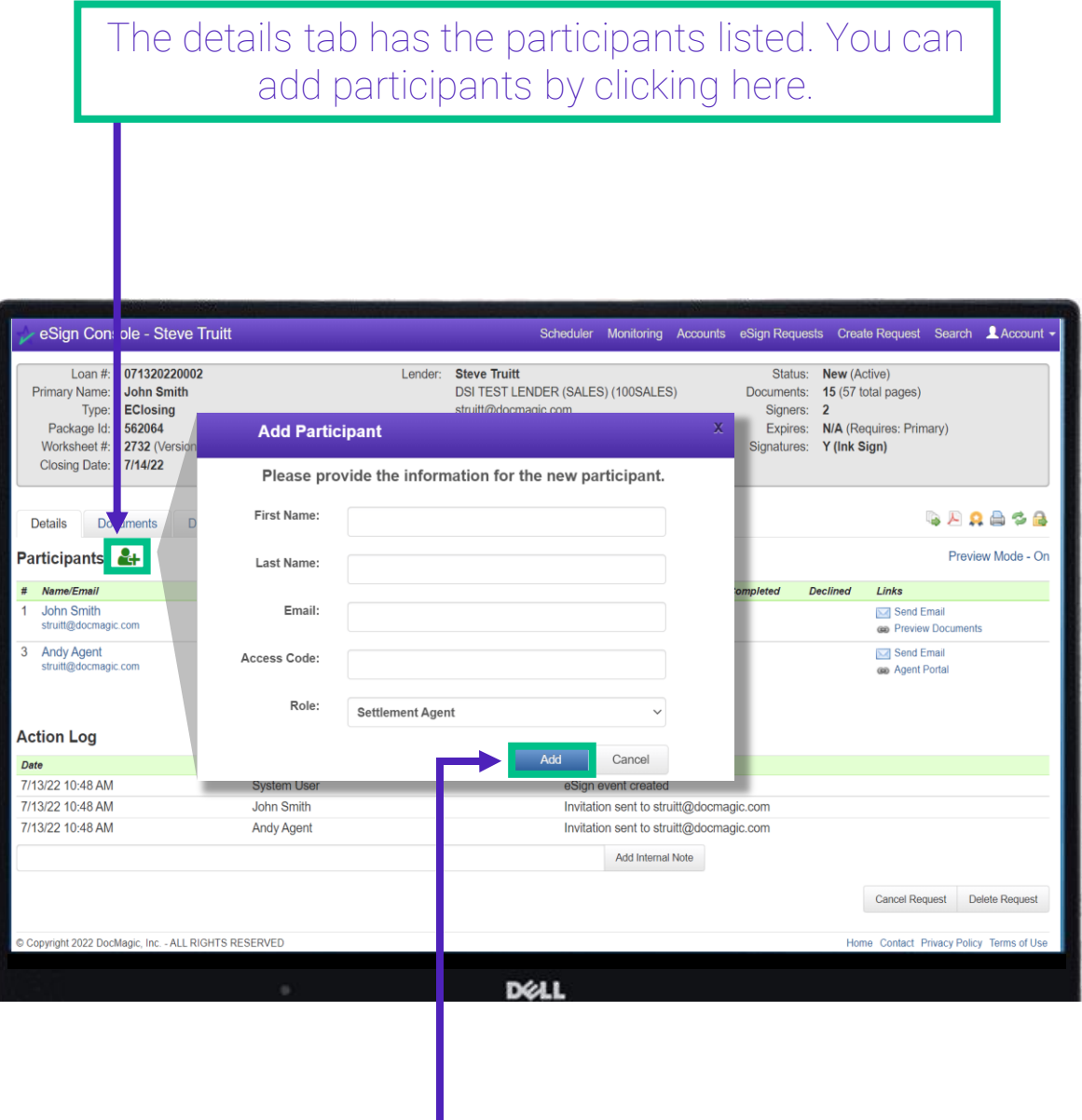

Populate the fields in the window that appears and click Add.

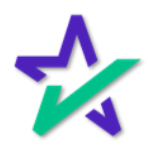

### Disable Preview Mode Toggle

#### By default, Preview Mode is On until closing and the Settlement Agent can toggle Preview Mode On and Off.

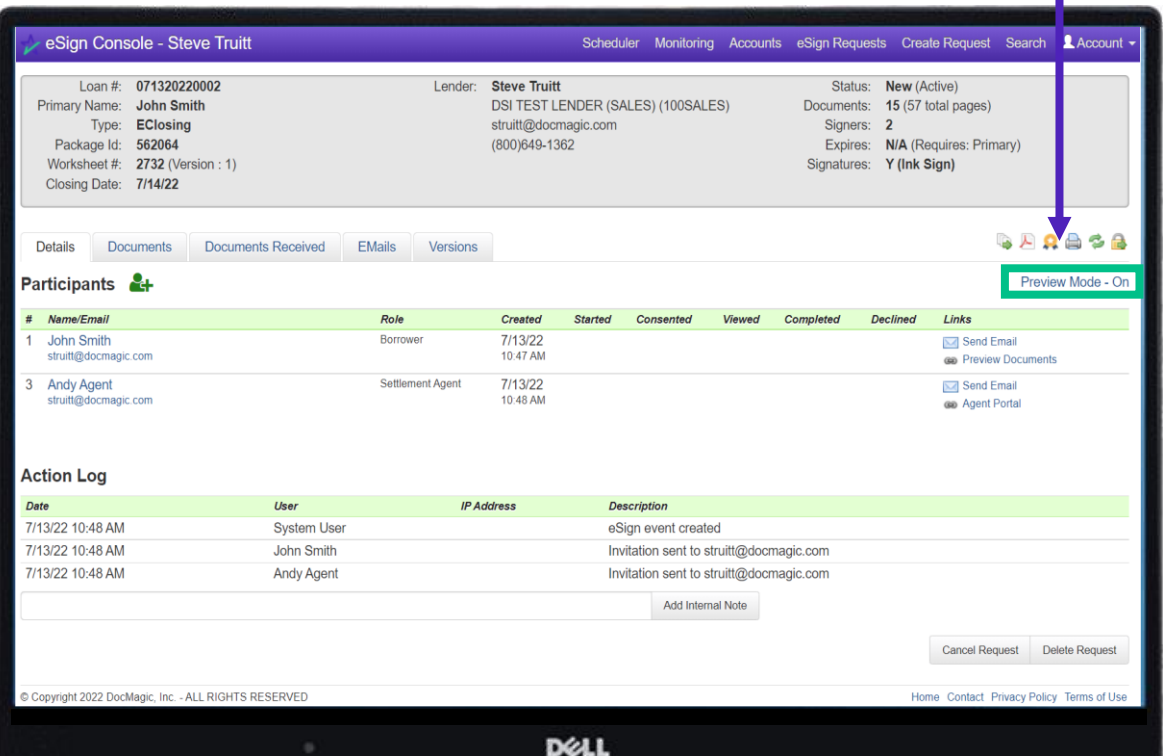

Turning Preview Mode Off allows the Settlement Agent to sign their documents before closing. *However, if they don't turn it back on, the borrower can also sign before closing.*  The next few slides will go disabling this permission.

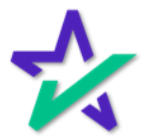

### Disable Preview Mode Toggle

Start by going to Accounts. You can always find it at the top.

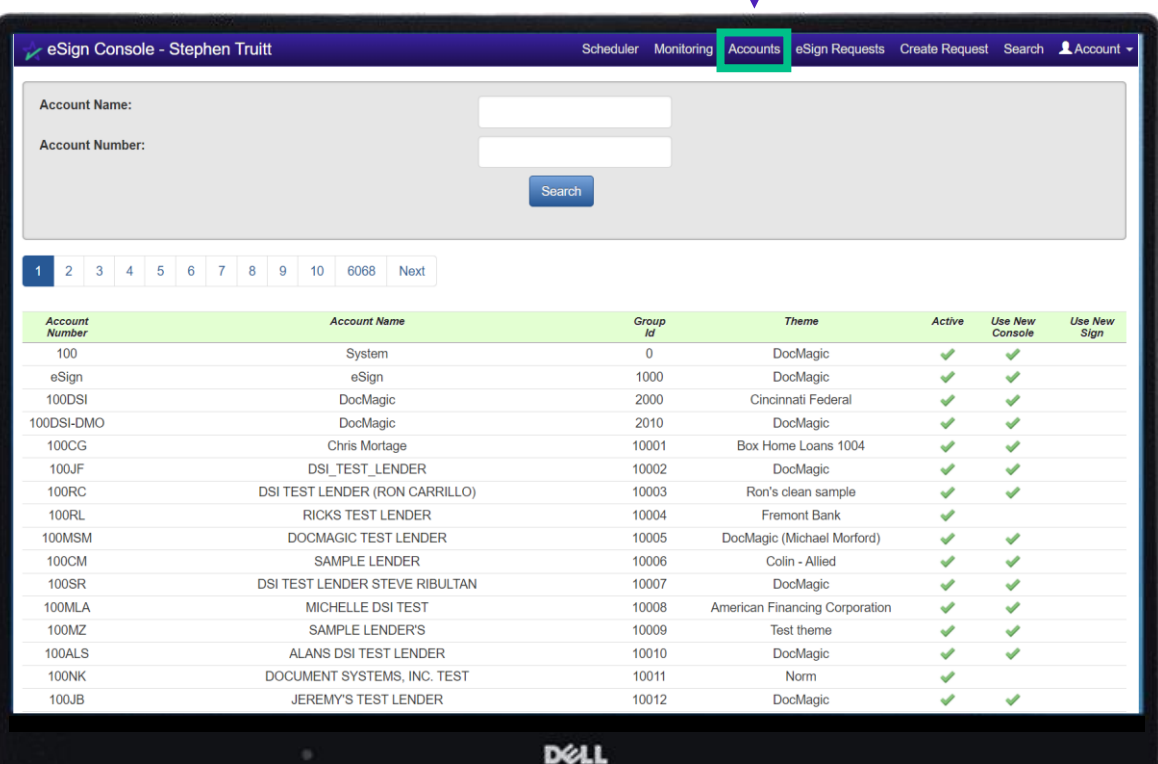

Click on an Account. The search function above allows you to filter by Account Name or Number.

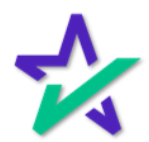

### Disable Preview Mode Toggle

Select Edit Preferences.

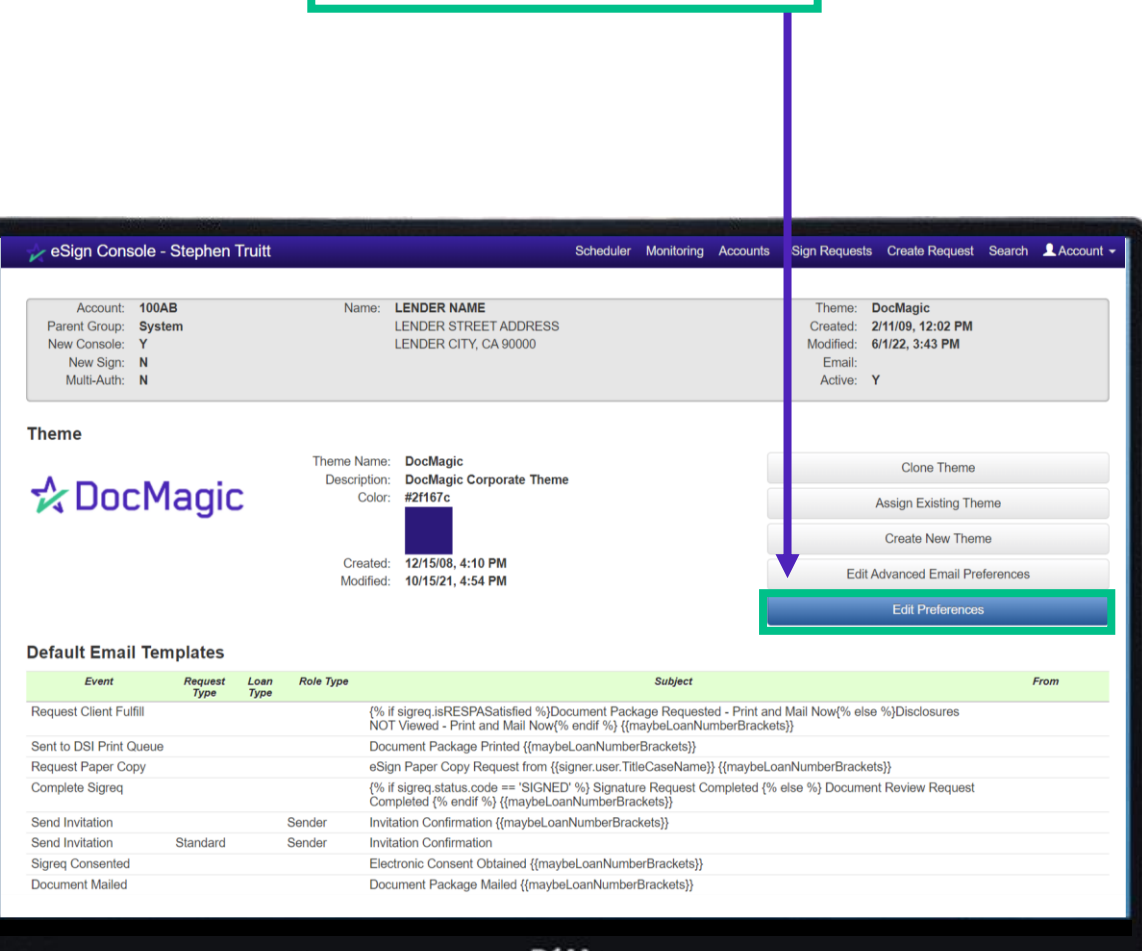

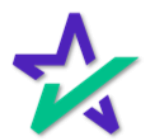

### Disable Preview Mode Toggle

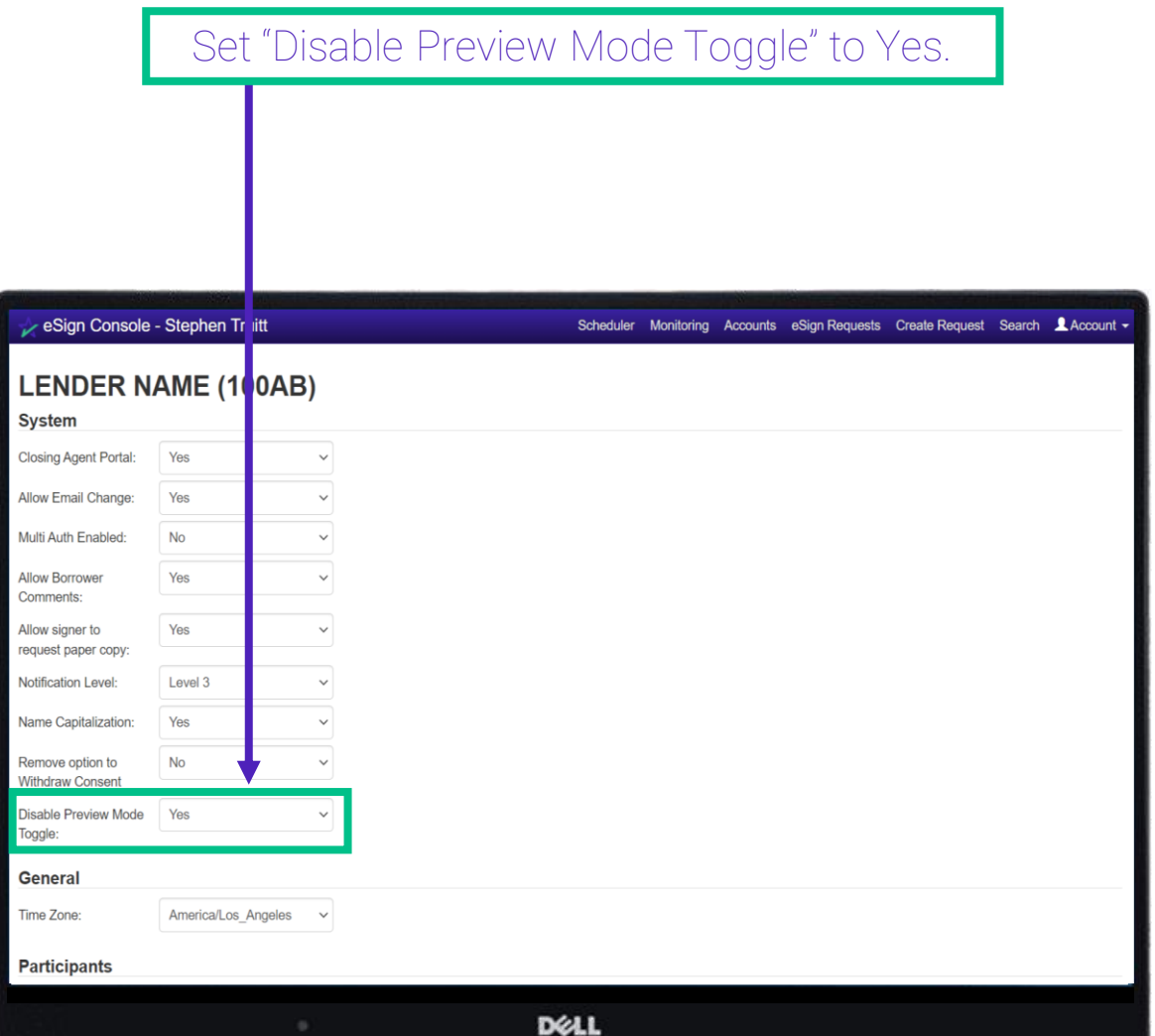

The Settlement Agent will no longer be able to sign until the day of closing.

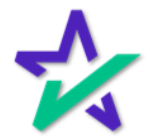

#### Documents

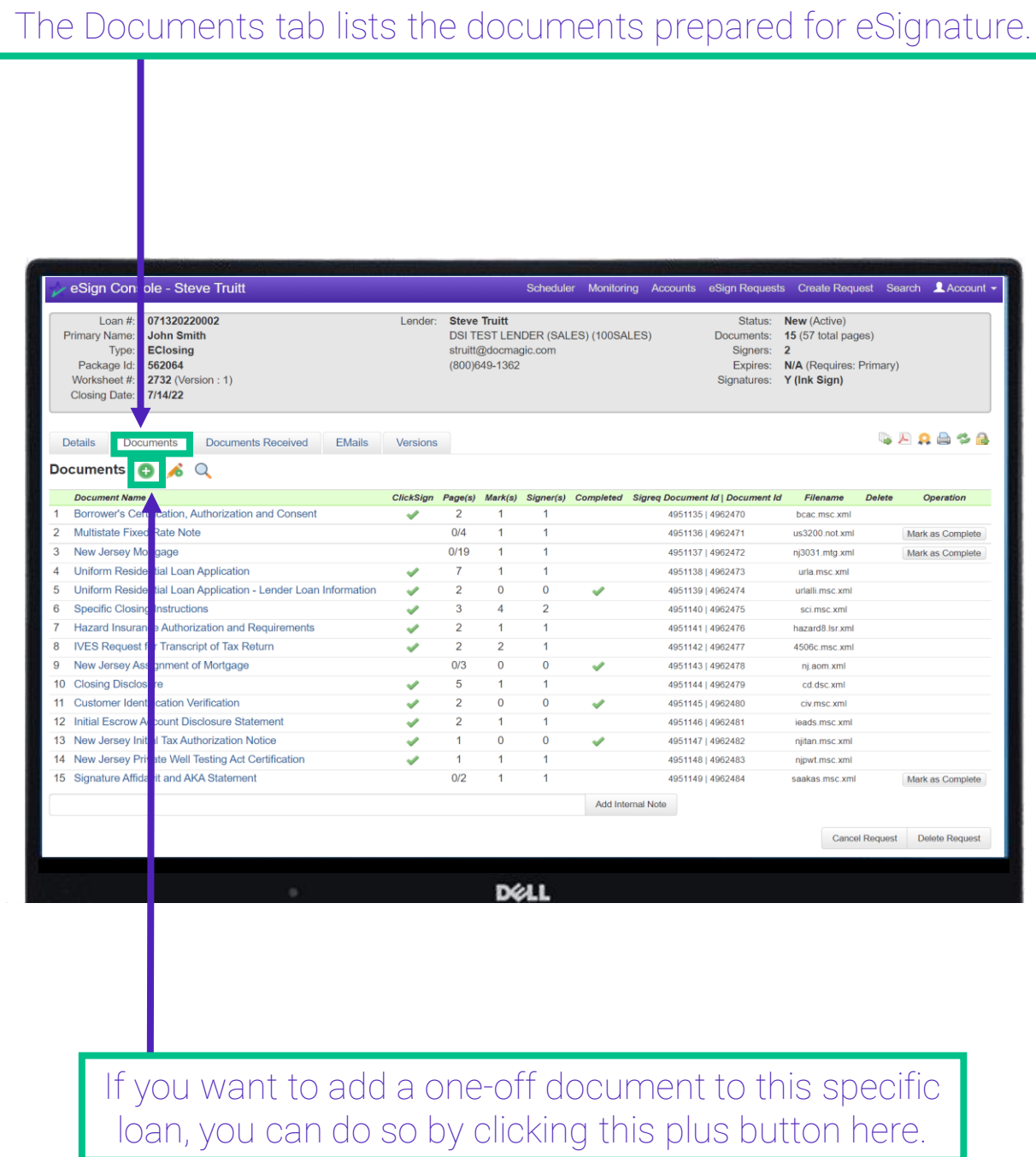

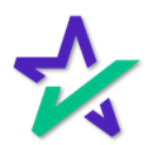

#### **Documents**

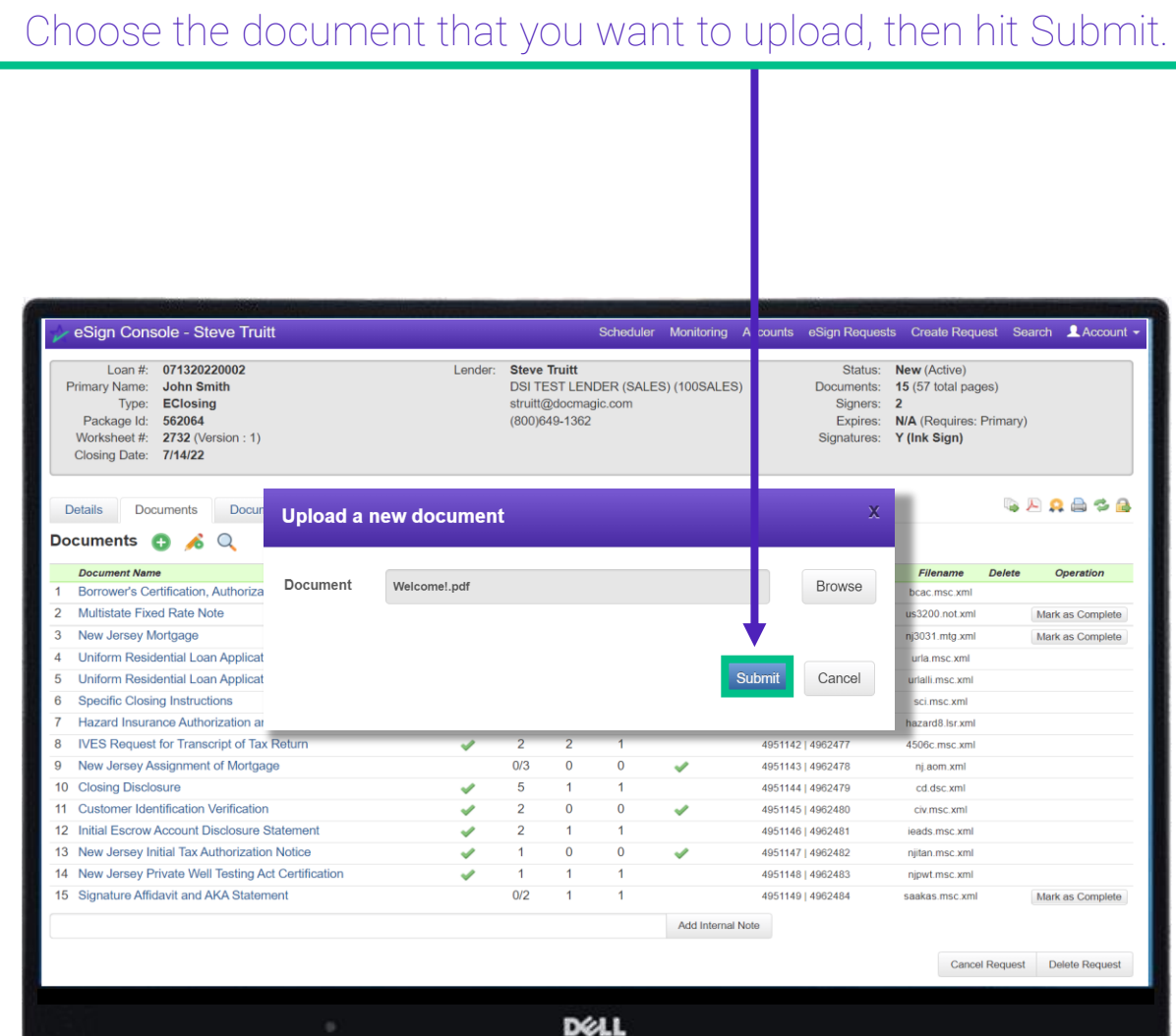

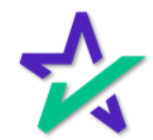

AutoPrep™

This will activate our AutoPrep™ sequence where the document is scanned and automatically tagged for eSignature by our system.

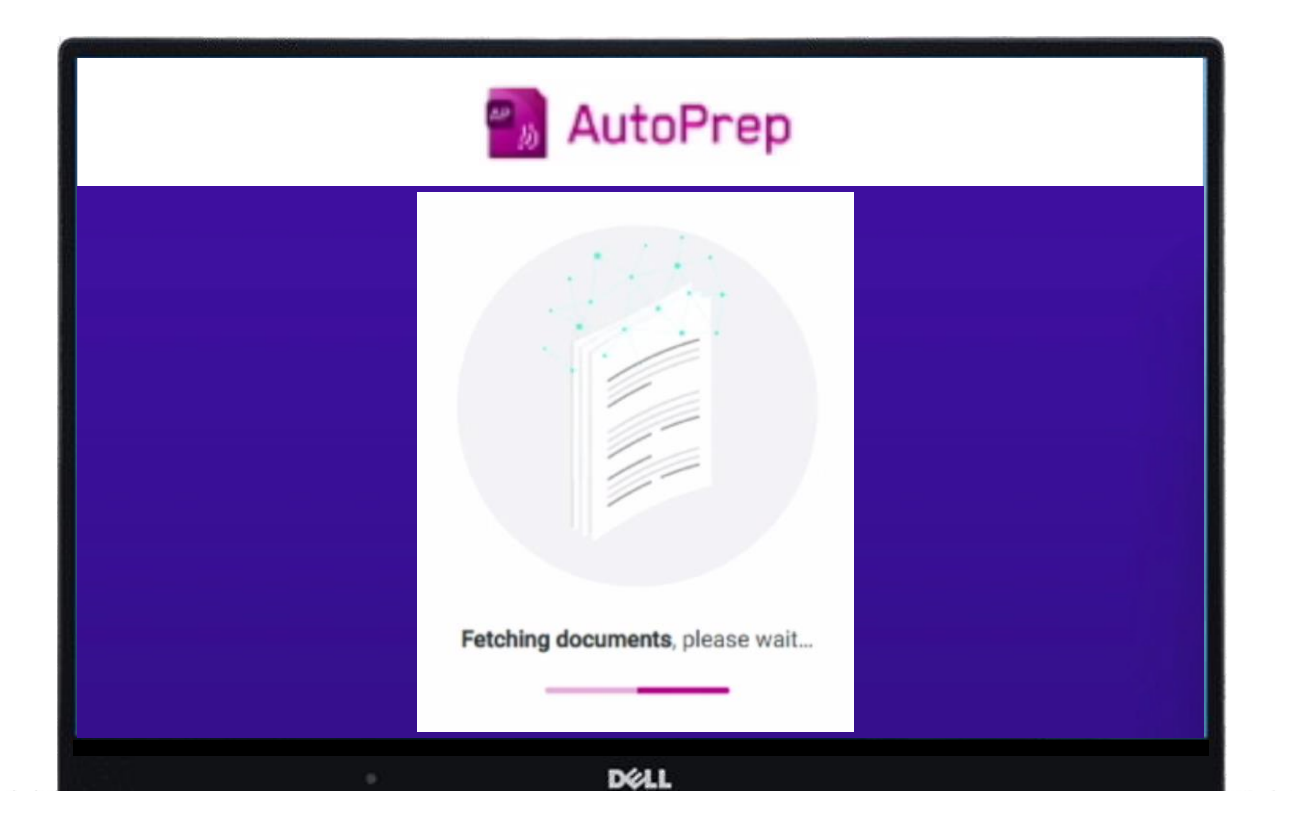

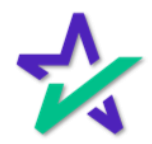

AutoPrep™

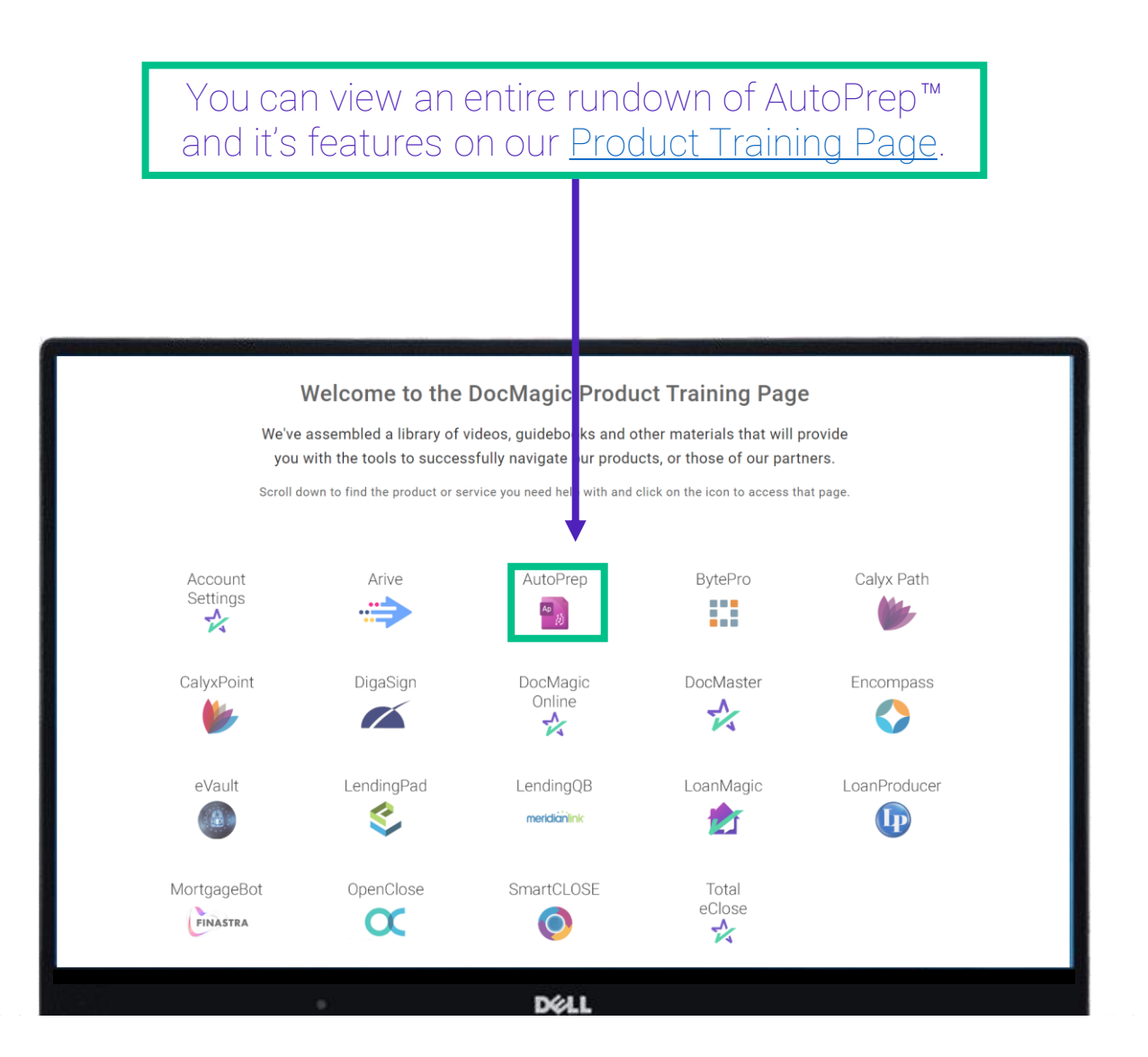

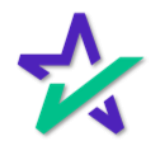

#### **Documents**

Once added, the document will appear at the bottom of the page and be included with the other documents when the participants go to sign it.

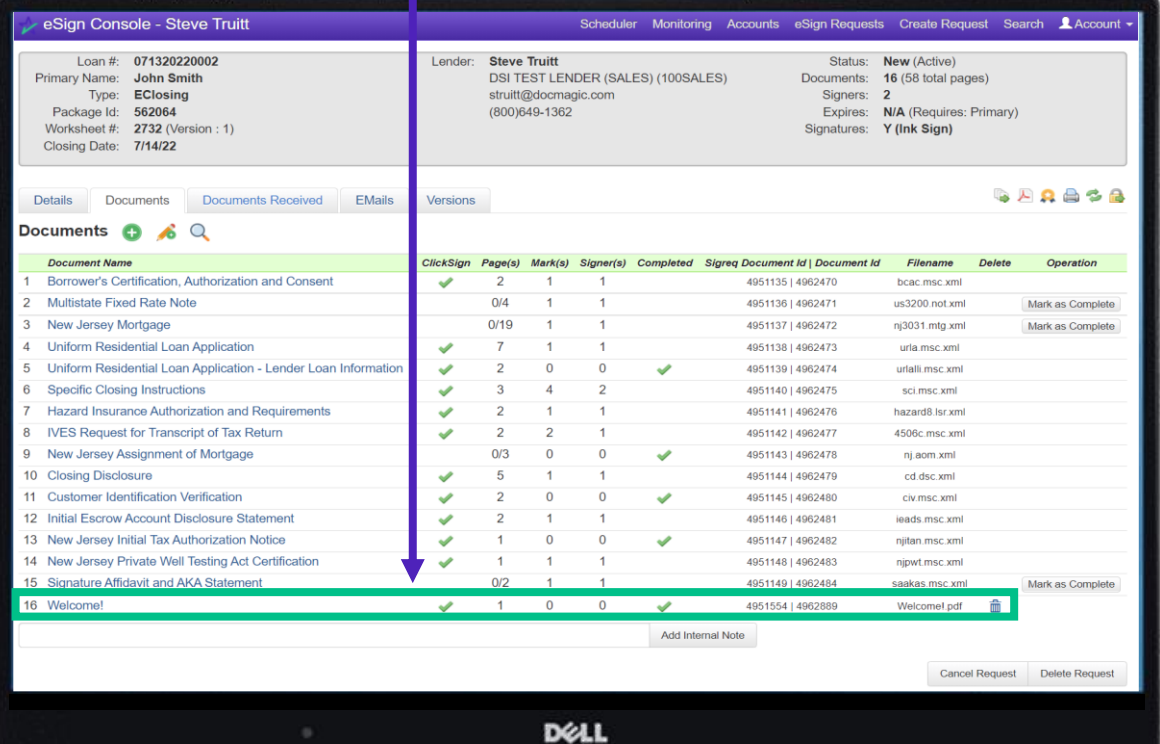

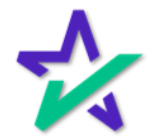

### Tagging Documents

To manually tag a document (add signatures or text fields, etc.) click on the pencil icon.

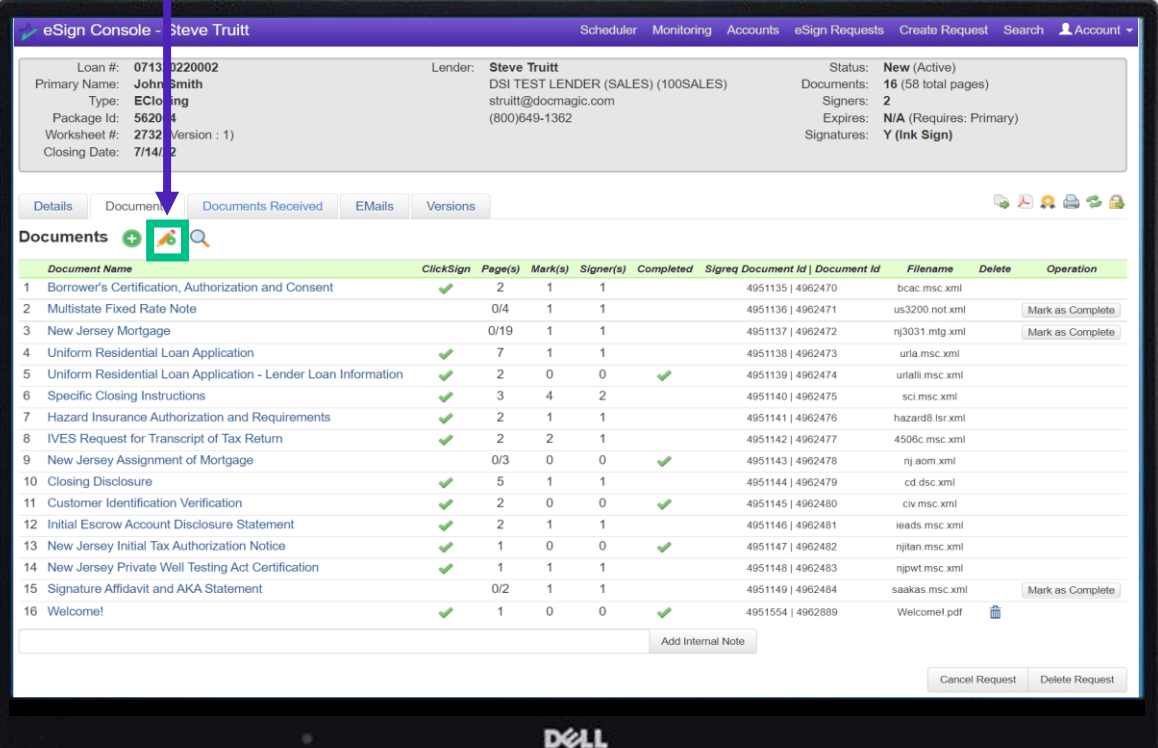

We highly recommend that you check all the tags to make sure that all documents are tagged correctly.

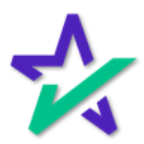

### Tagging Documents

#### You can add signatures, initials, postfill boxes and notary information.

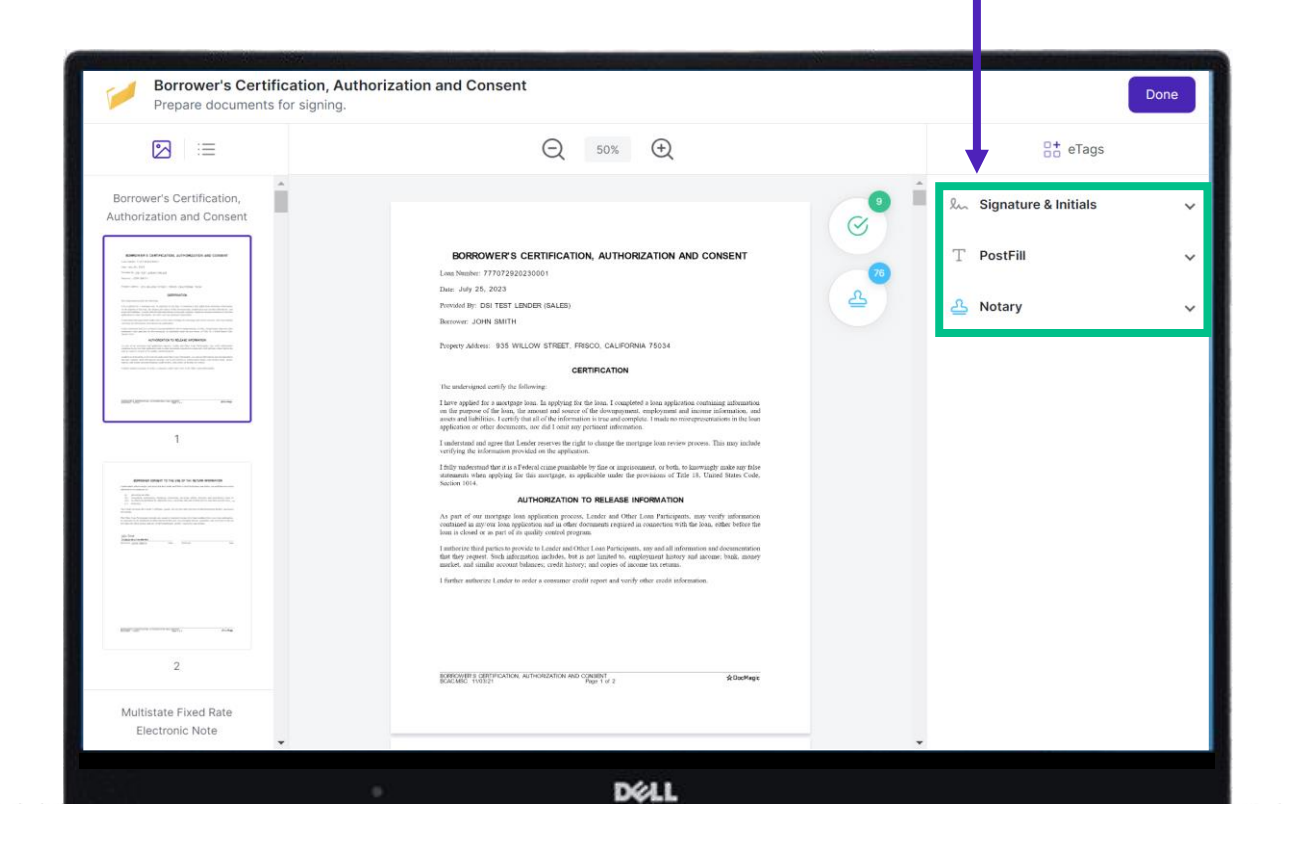

Click [here](https://www.docmagic.com/sites/default/files/training/Document_Editor_2024.pdf) for a comprehensive Document Editor guide. You can also access this guide at any time by going to our **Product** [Training Page](https://www.docmagic.com/product-training) → Total eClose → Notary → Bonus Materials

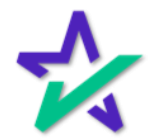

### Tagging Documents

### When finished, click "Done" to return to the portal.

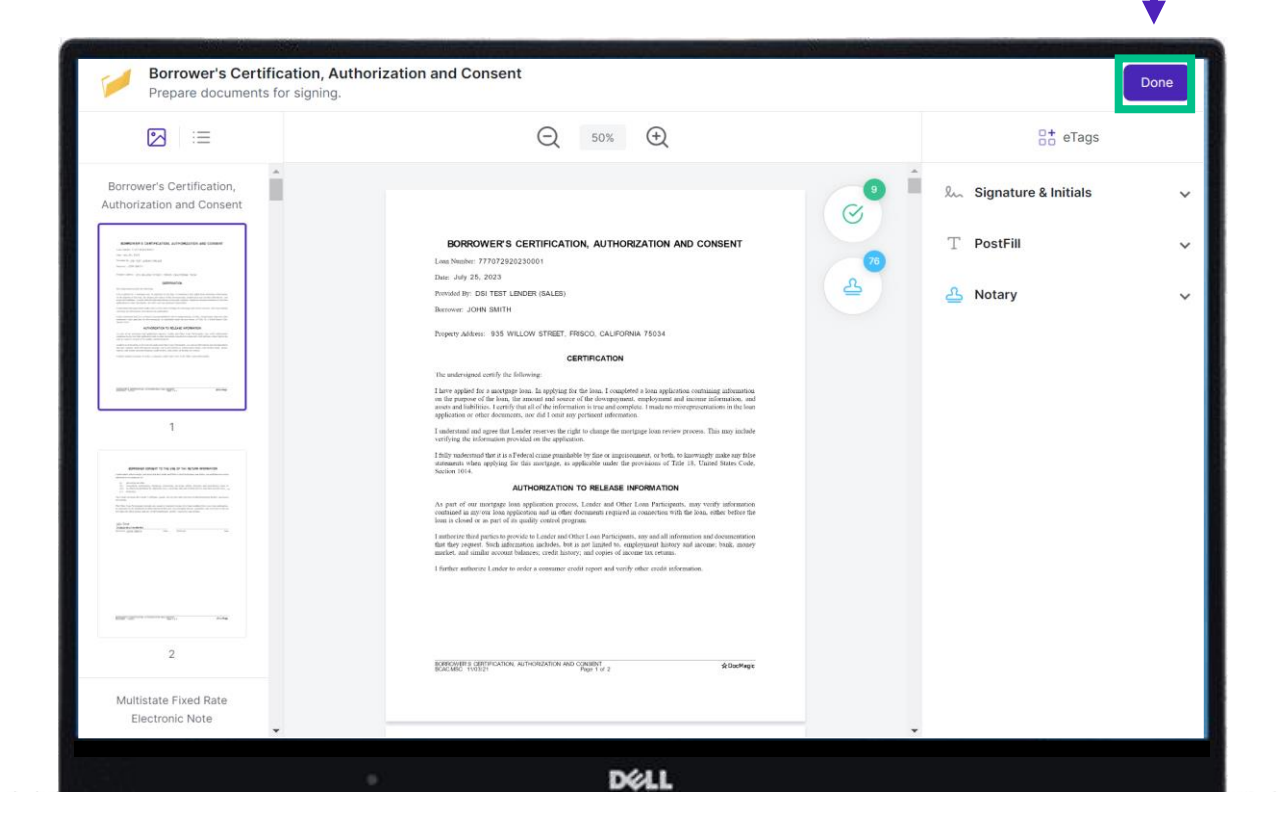

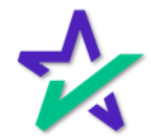

## Participants Sign

Next, the participants will enter their respective signing rooms to sign the documents.

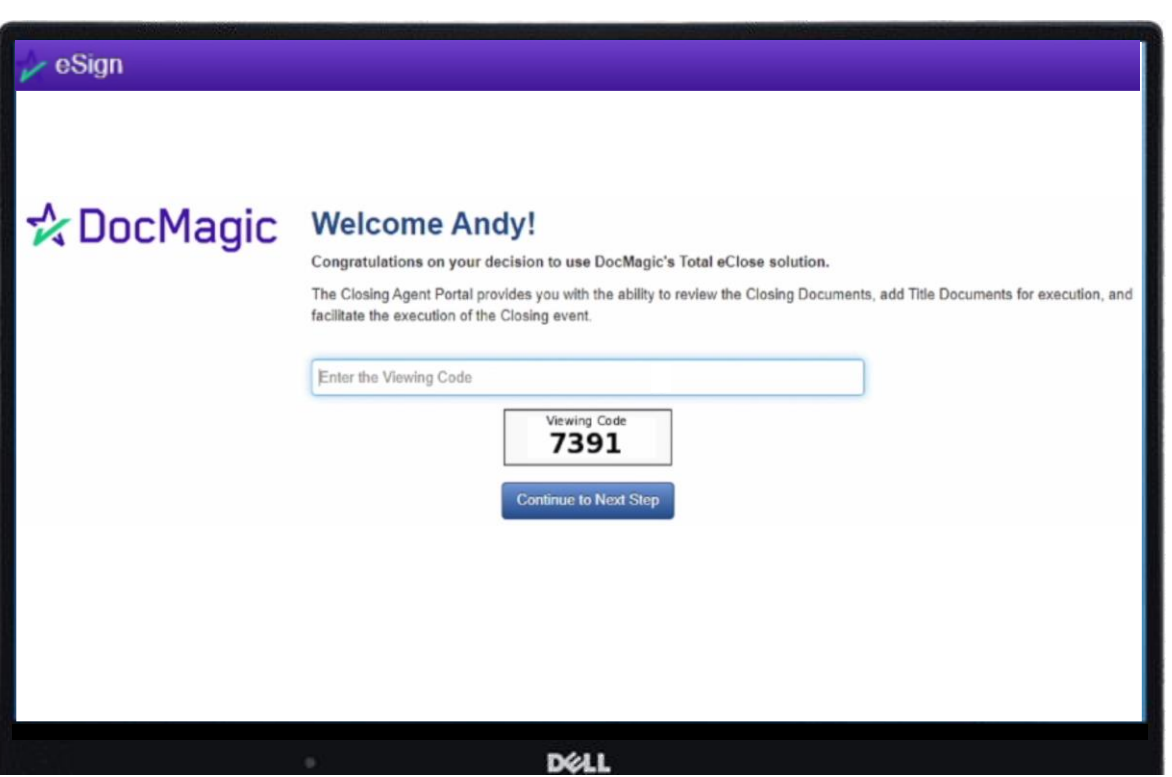

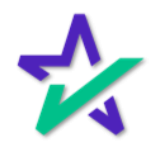

#### Settlement Agent Portal

The Settlement Agents will arrive at their Settlement Agent Portal to make sure the process is smooth and complete.

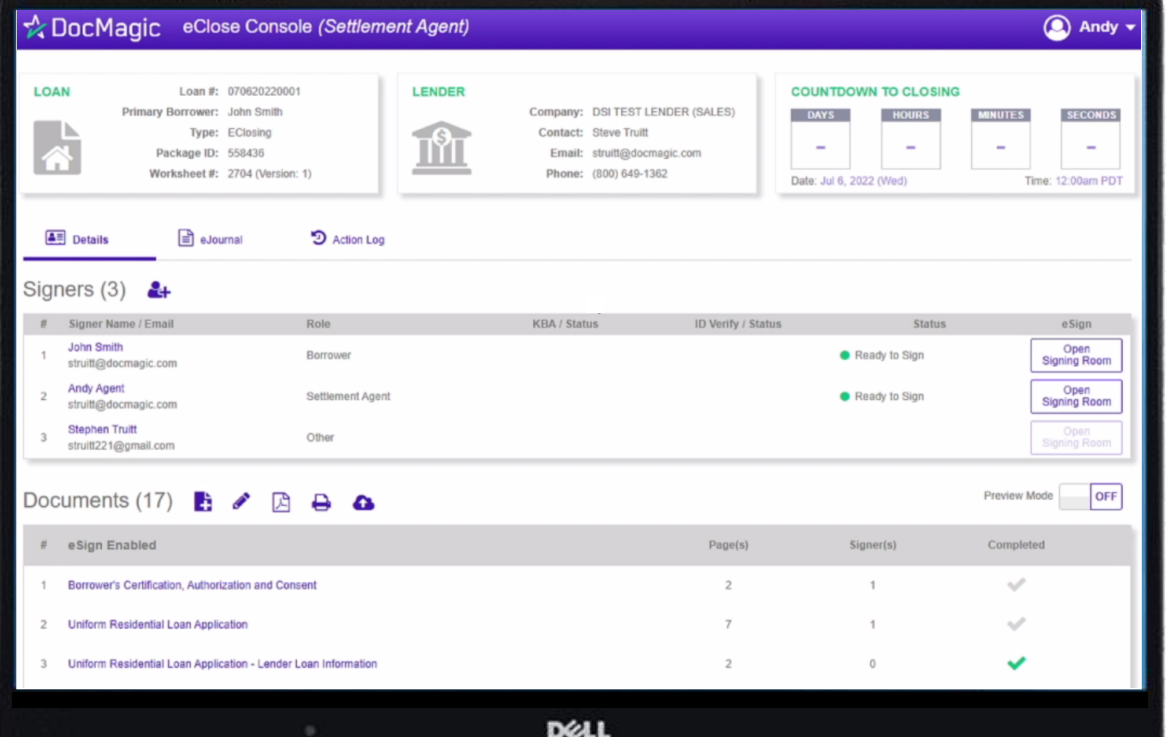

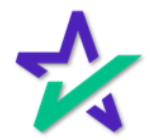

Settlement Agent Training

You can view a training on the Settlement Agent experience right here in the Total eClose widget on our Product Training Page.

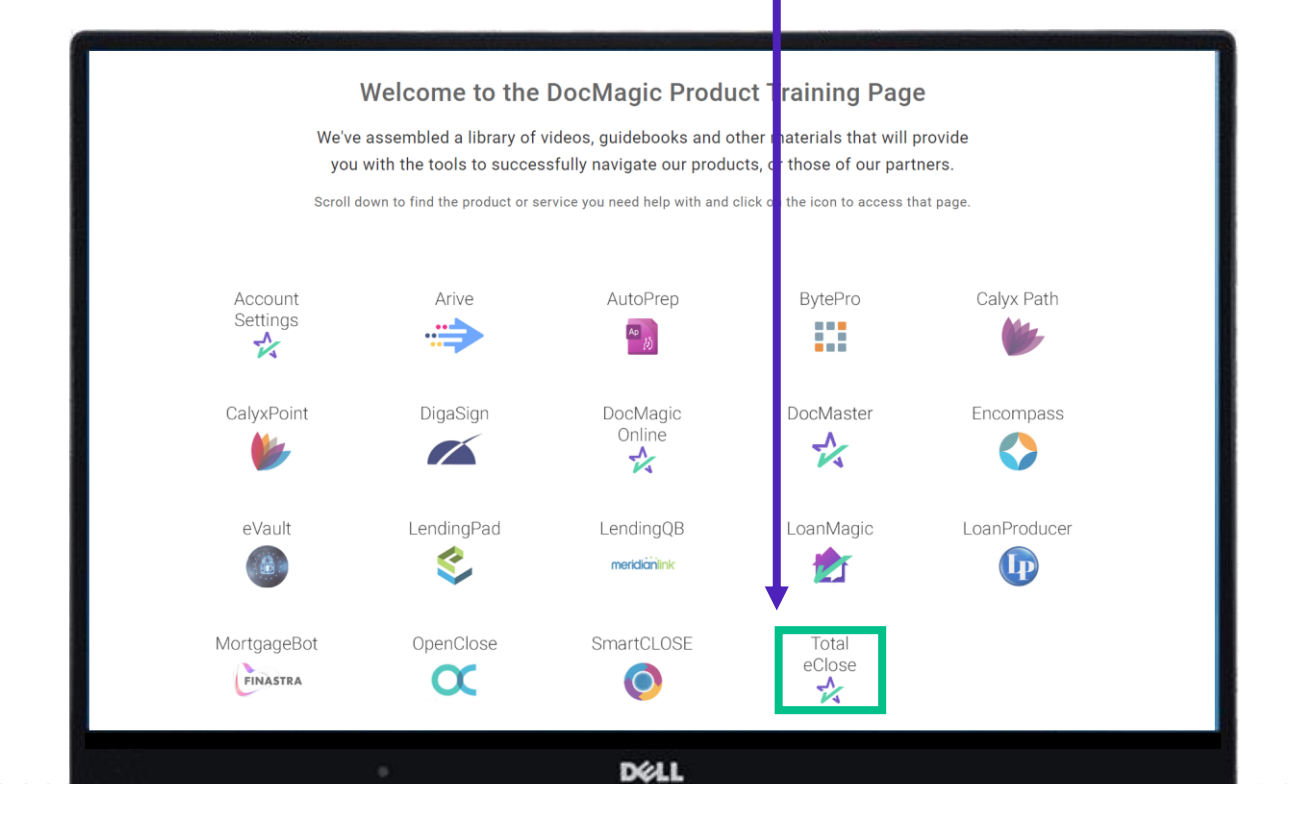

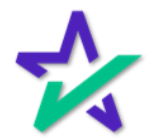

### Borrower Signature

#### The borrower will also sign their documents in our eSign experience.

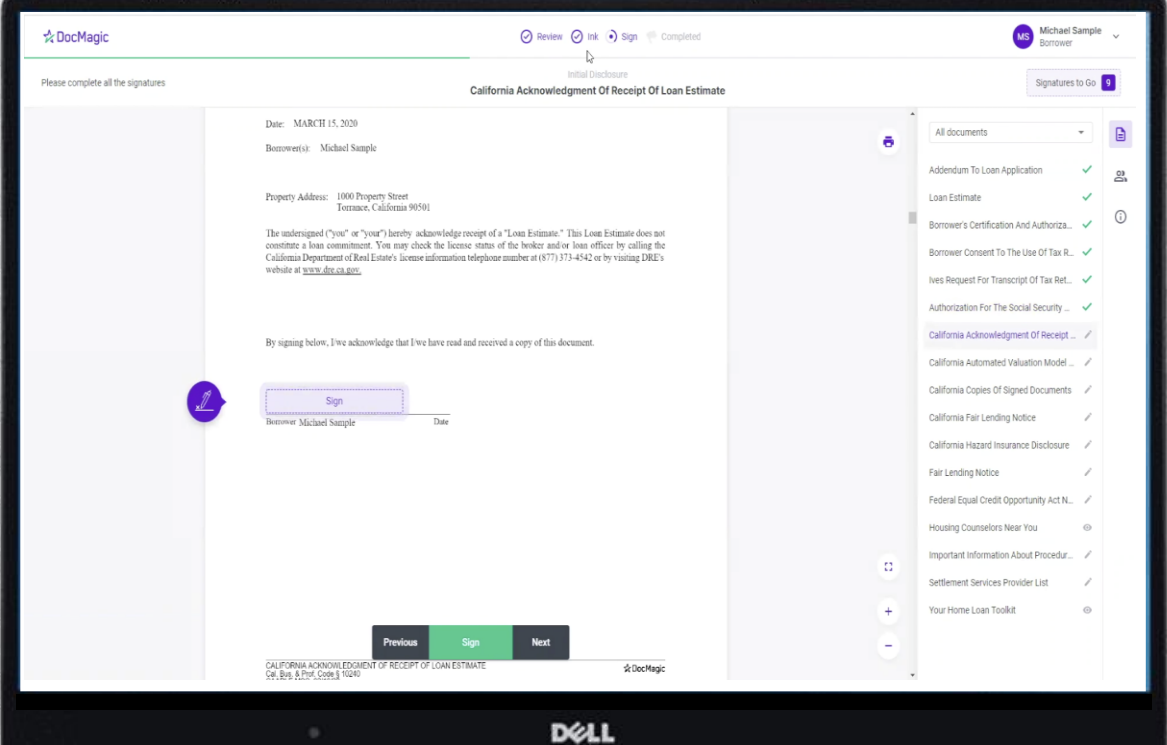

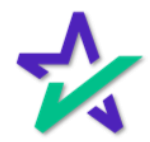

### Borrower Experience Training

#### There's also a review of the borrower experience in the Total eClose section.

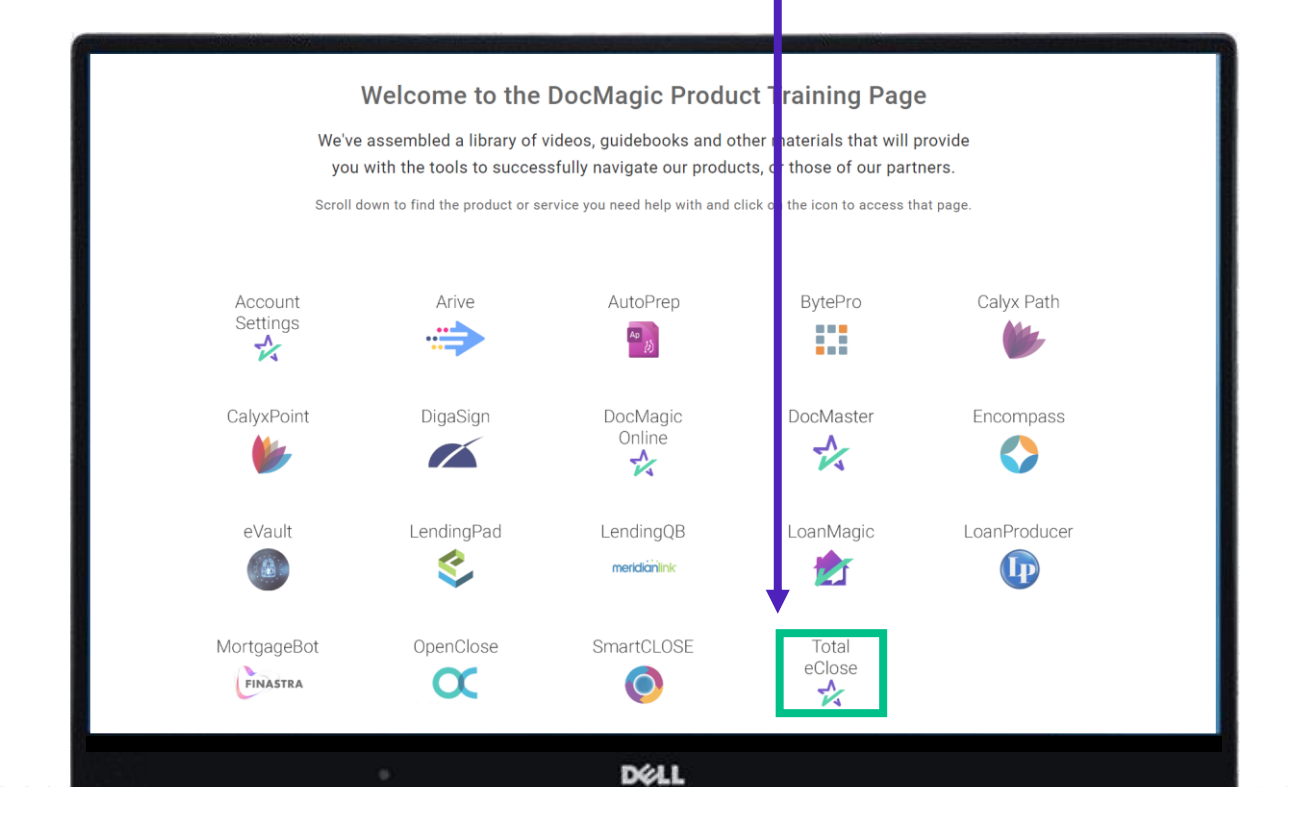

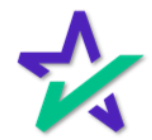

#### Borrower Experience Training

You'll receive email confirmations along the way, as well as confirmation that all signatures have been obtained and the process is complete.

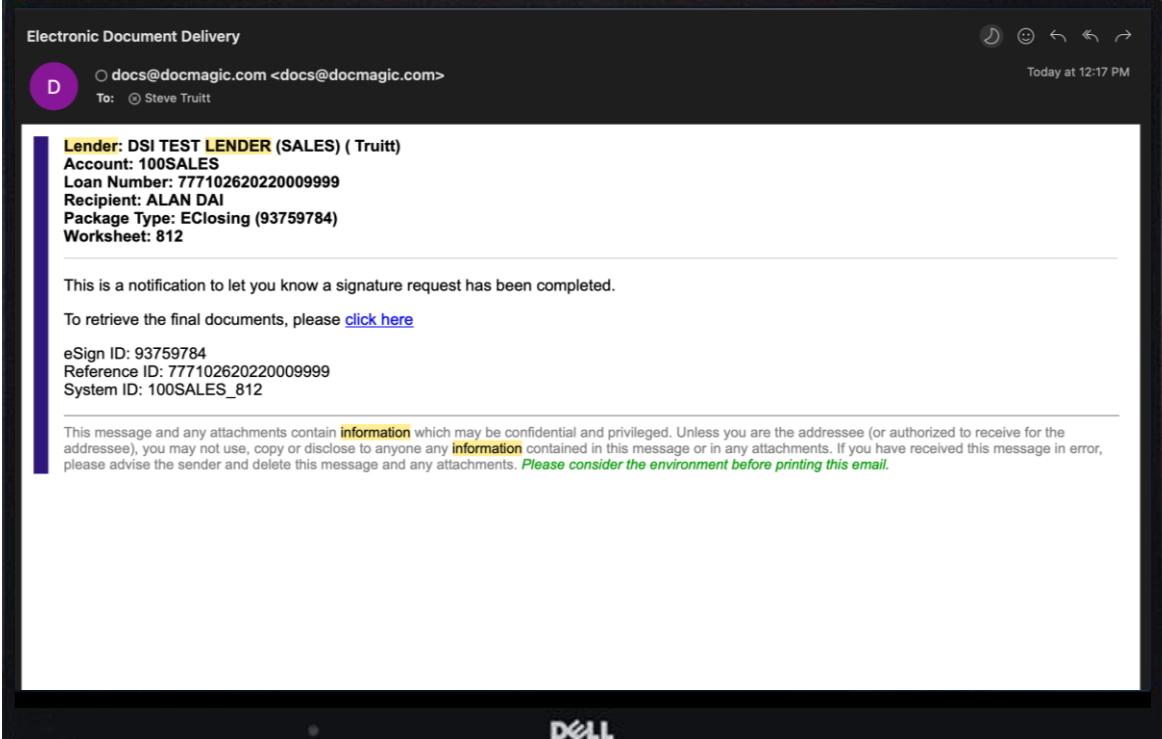

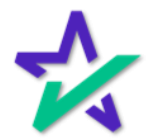

#### Return to the eSign Console

Once complete, you'll be alerted via e-mail, and you can return to the eSign console where you'll see verification that all signatures have been collected.

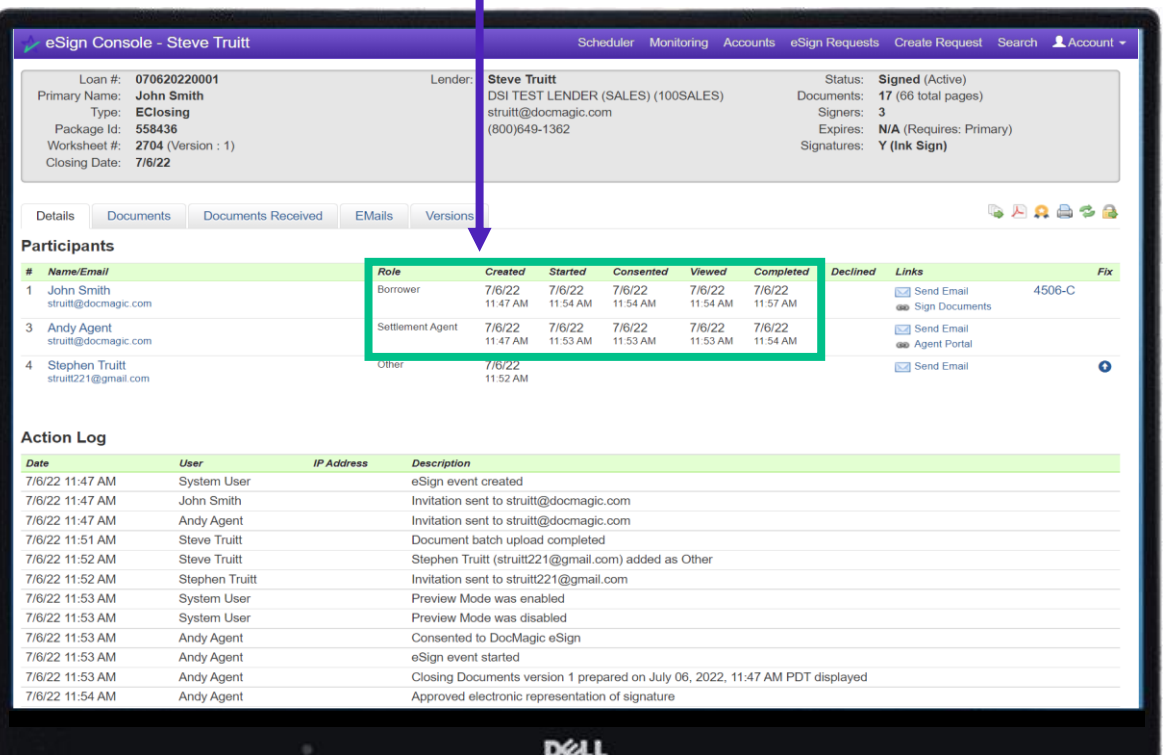

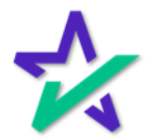

### Return to the eSign Console

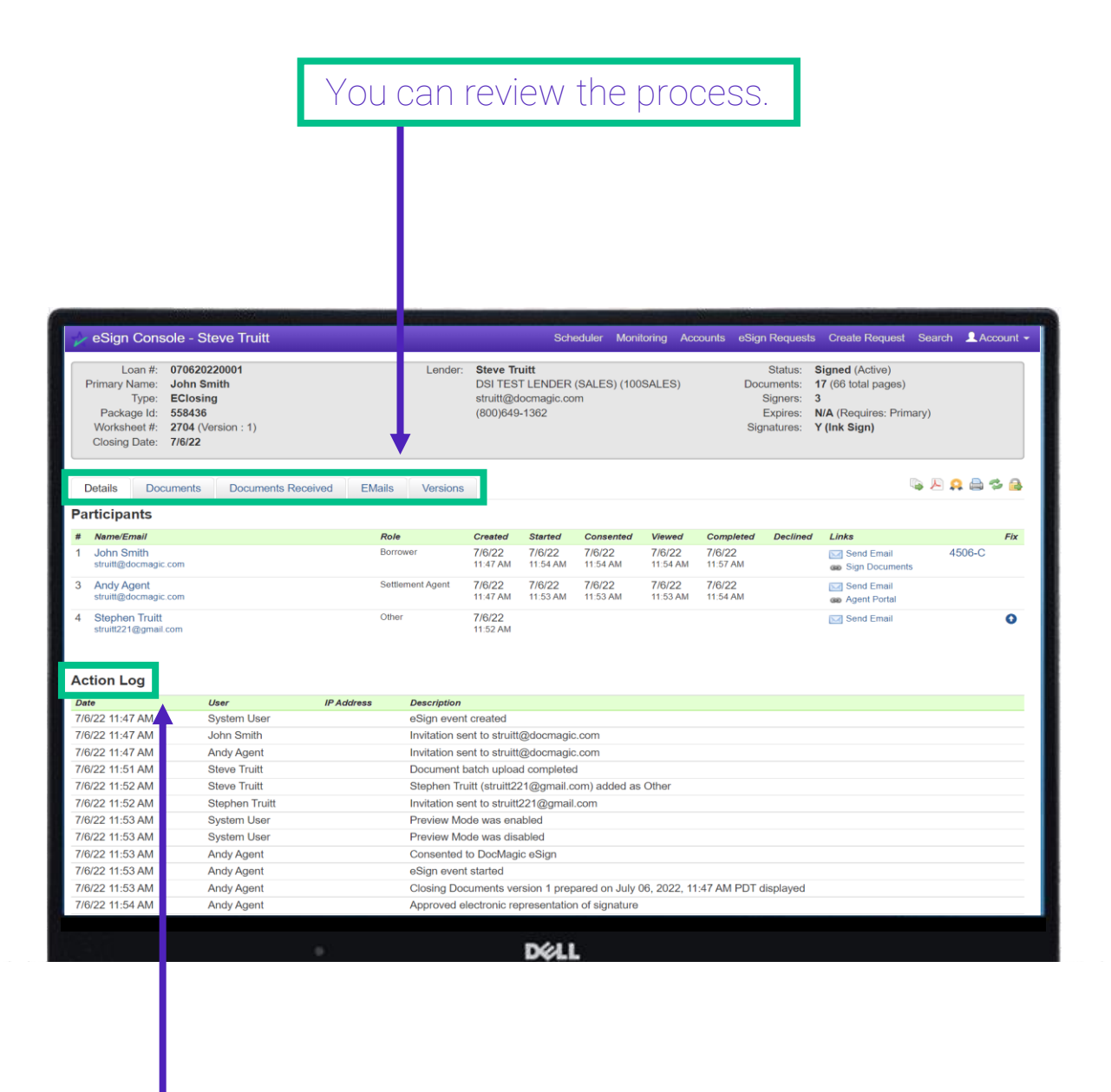

You can also review the Action Log.

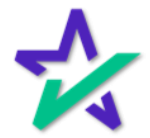

### Return to the eSign Console

### You can print out the entire document set with signatures.

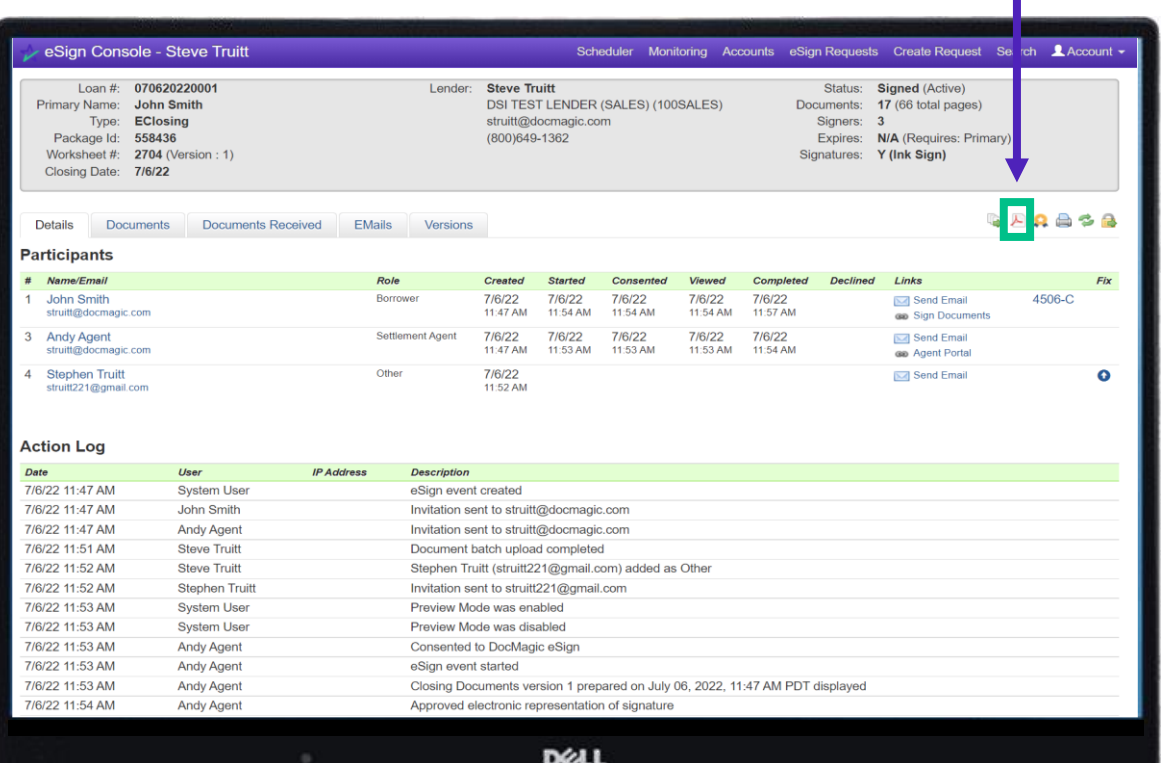

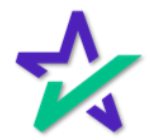

#### Additional Resources

#### From the eSign Console, you can find a tutorial just like the one you're reading now. Just click Account, then Help.

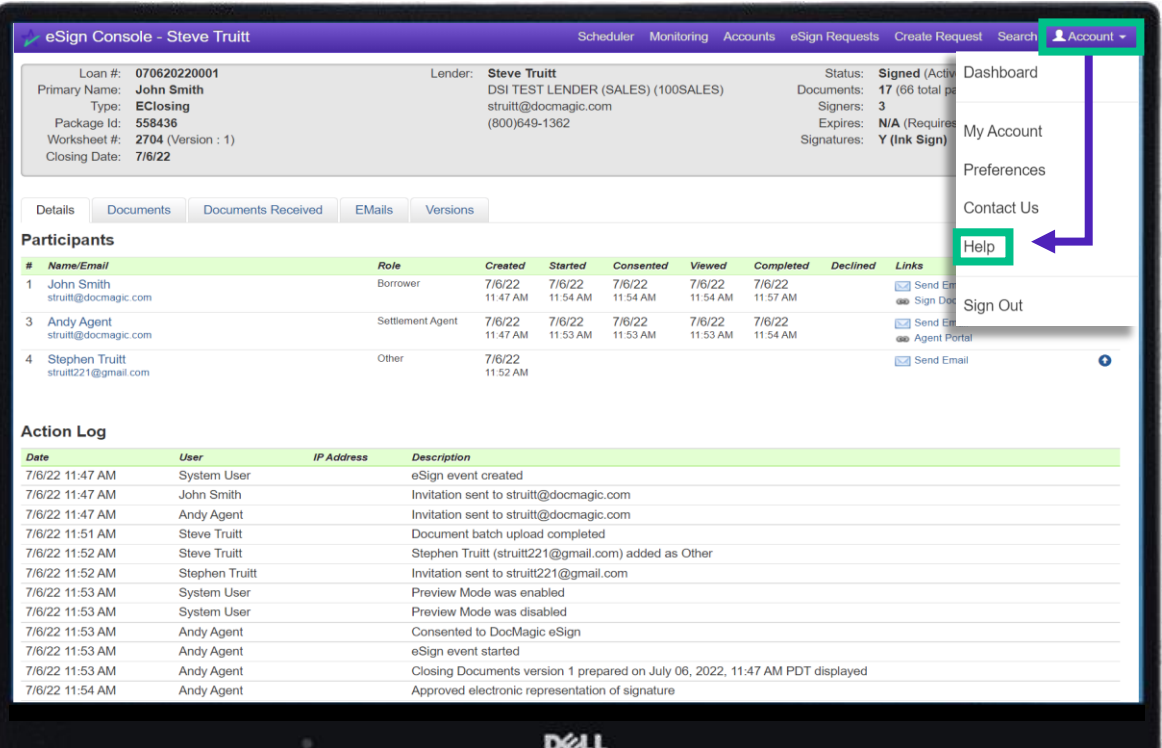

You can find more training materials on the eSign Console by visiting our **Product Training Page**.

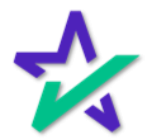

### Return to the eSign Console

#### This includes a certificate showing chosen signature representation, times of signings, and the Action Log.

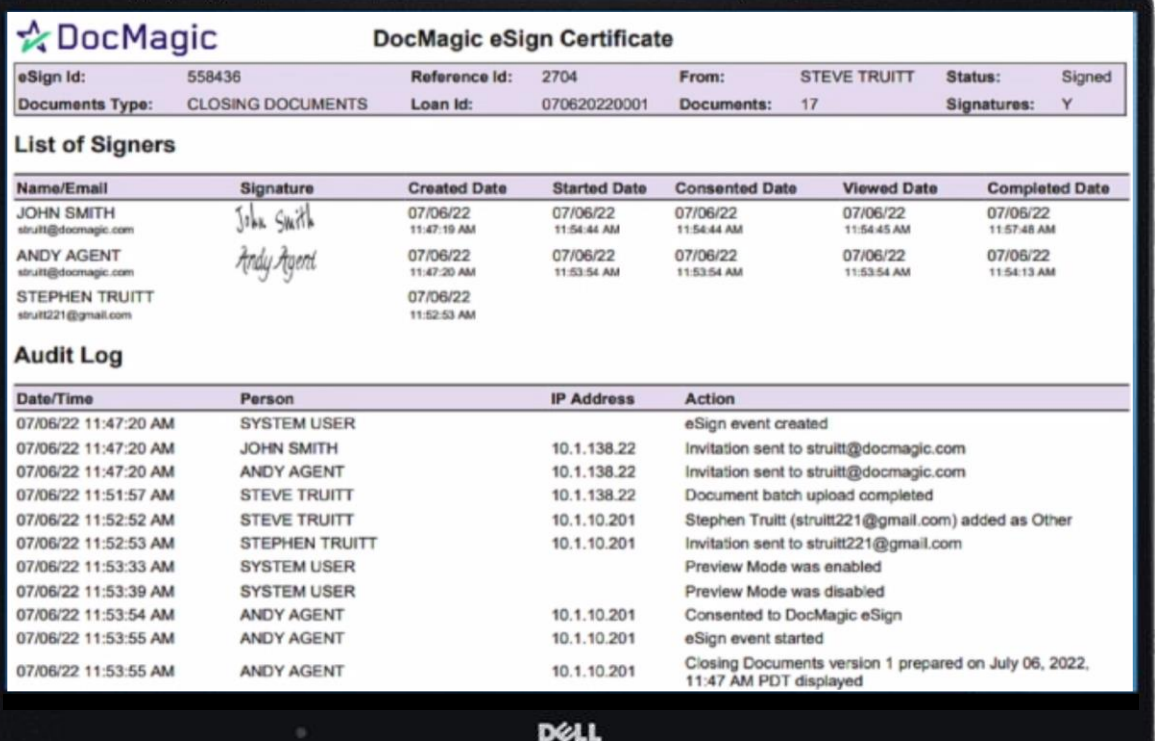

We recommend that you print this out after all signatures are collected, as you will only have this loan document set in the portal for 90 days.

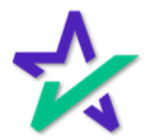